# **Quick Start**

Thank you for purchasing the MSI  $^{\otimes}$  MEG Z490 ACE motherboard. This Quick Start section provides demonstration diagrams about how to install your computer. Some of the installations also provide video demonstrations. Please link to the URL to watch it with the web browser on your phone or tablet. You may have even link to the URL by scanning the QR code.

# **Preparing Tools and Components**

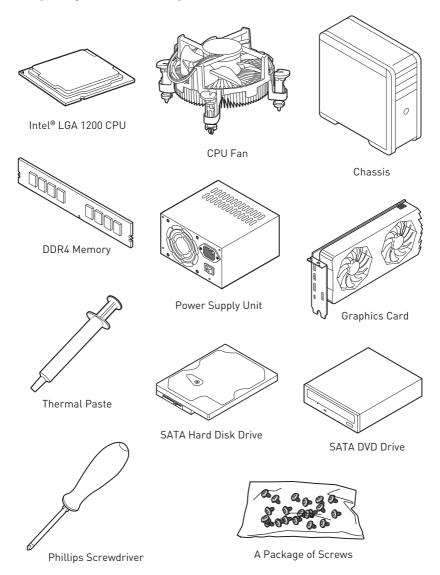

# Safety Information

- The components included in this package are prone to damage from electrostatic discharge (ESD). Please adhere to the following instructions to ensure successful computer assembly.
- Ensure that all components are securely connected. Loose connections may cause the computer to not recognize a component or fail to start.
- Hold the motherboard by the edges to avoid touching sensitive components.
- It is recommended to wear an electrostatic discharge (ESD) wrist strap when handling the motherboard to prevent electrostatic damage. If an ESD wrist strap is not available, discharge yourself of static electricity by touching another metal object before handling the motherboard.
- Store the motherboard in an electrostatic shielding container or on an anti-static pad whenever the motherboard is not installed.
- Before turning on the computer, ensure that there are no loose screws or metal components on the motherboard or anywhere within the computer case.
- Do not boot the computer before installation is completed. This could cause permanent damage to the components as well as injury to the user.
- If you need help during any installation step, please consult a certified computer technician.
- Always turn off the power supply and unplug the power cord from the power outlet before installing or removing any computer component.
- Keep this user guide for future reference.
- Keep this motherboard away from humidity.
- Make sure that your electrical outlet provides the same voltage as is indicated on the PSU, before connecting the PSU to the electrical outlet.
- Place the power cord such a way that people can not step on it. Do not place anything over the power cord.
- All cautions and warnings on the motherboard should be noted.
- If any of the following situations arises, get the motherboard checked by service personnel:
  - Liquid has penetrated into the computer.
  - The motherboard has been exposed to moisture.
  - The motherboard does not work well or you can not get it work according to user auide.
  - The motherboard has been dropped and damaged.
  - The motherboard has obvious sign of breakage.
- Do not leave this motherboard in an environment above 60°C (140°F), it may damage the motherboard

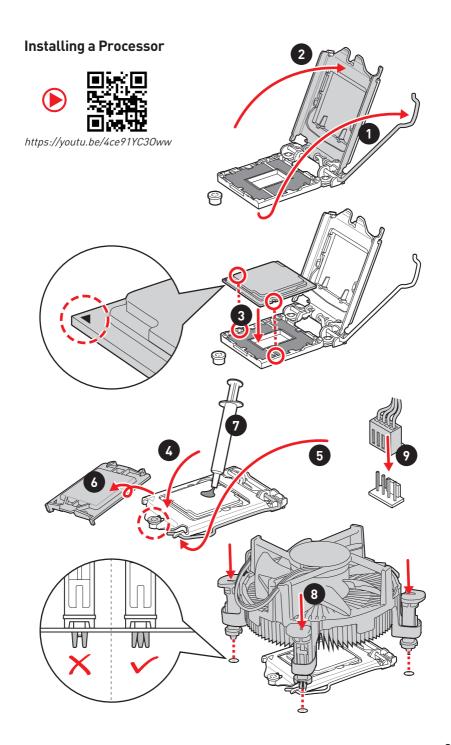

# **Installing DDR4 memory**

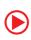

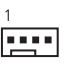

http://youtu.be/T03aDrJPyQs

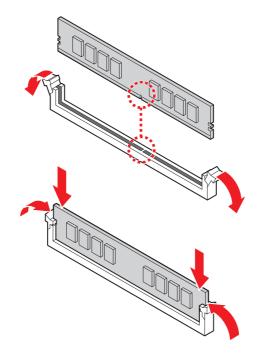

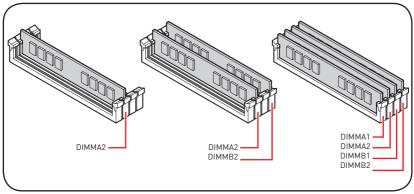

# **Connecting the Front Panel Header**

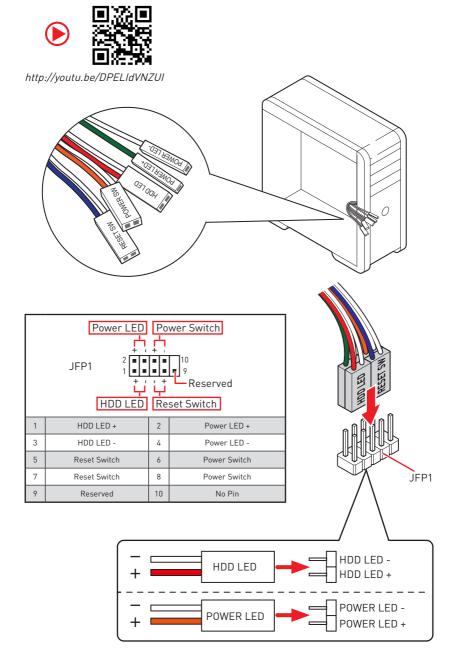

# **Installing the Motherboard**

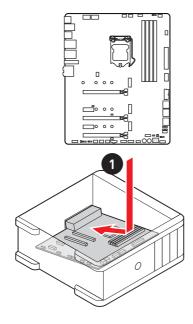

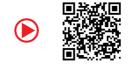

https://youtu.be/wWI6Qt51Wnc

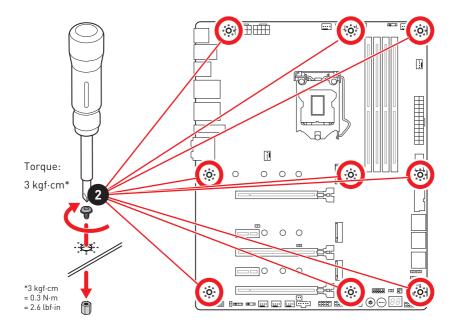

# **Connecting the Power Connectors**

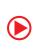

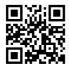

http://youtu.be/gkDYyR\_83I4

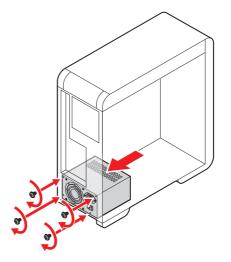

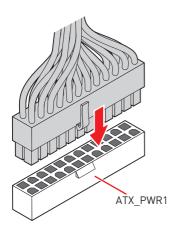

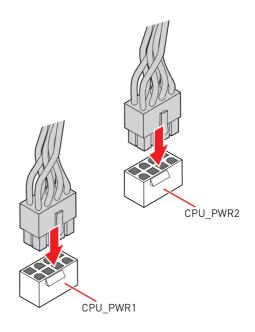

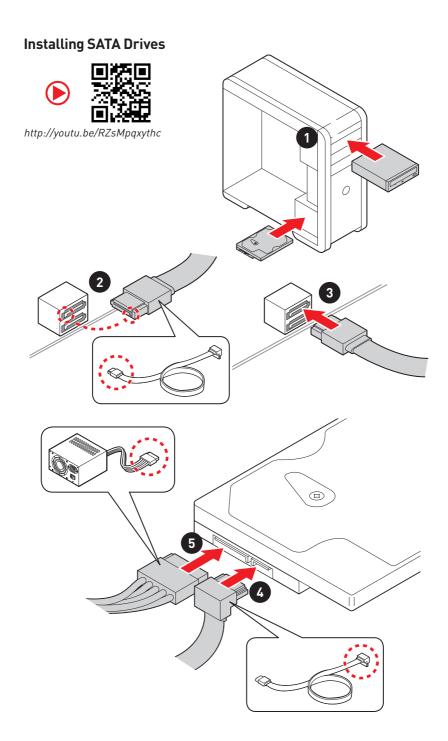

# **Installing a Graphics Card**

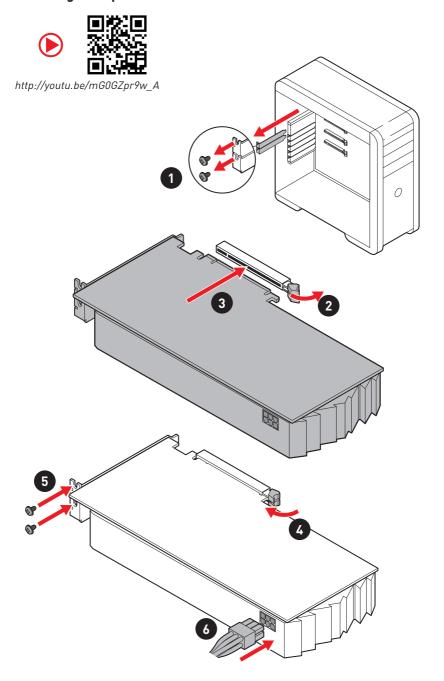

# **Connecting Peripheral Devices**

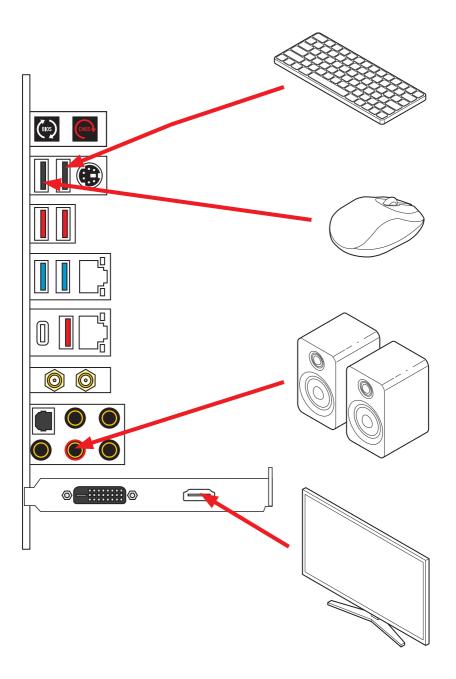

# Power On

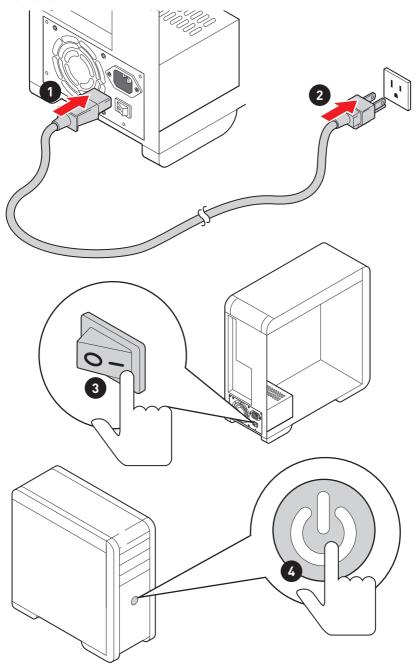

# **Contents**

| Qui | ick Start                              |    |
|-----|----------------------------------------|----|
|     | Preparing Tools and Components         | 1  |
| Saf | fety Information                       | 2  |
|     | Installing a Processor                 | 3  |
|     | Installing DDR4 memory                 | 4  |
|     | Connecting the Front Panel Header      | 5  |
|     | Installing the Motherboard             | 6  |
|     | Connecting the Power Connectors        | 7  |
|     | Installing SATA Drives                 | 8  |
|     | Installing a Graphics Card             | 9  |
|     | Connecting Peripheral Devices          | 10 |
|     | Power On                               | 11 |
| Spe | ecifications                           | 15 |
|     | JCORSAIR1 Connector Specification      | 20 |
| Pad | ckage contents                         | 20 |
| Blo | ock Diagram                            | 21 |
|     | ar I/O Panel                           |    |
|     | LAN Port LED Status Table              |    |
|     | Audio Ports Configuration              |    |
|     | Realtek Audio Console                  |    |
|     | Installing Antennas                    | 25 |
| Ove | erview of Components                   | 26 |
| •   | CPU Socket                             |    |
|     | DIMM Slots                             |    |
|     | PCI_E1~5: PCIe Expansion Slots         |    |
|     | M2_1~3: M.2 Slots (Key M)              |    |
|     | SATA1~6: SATA 6Gb/s Connectors         | 34 |
|     | JFP1, JFP2: Front Panel Connectors     | 35 |
|     | CPU_PWR1~2, ATX_PWR1: Power Connectors | 36 |
|     | JBLK_U1: Base clock Plus connector     | 37 |
|     | V-Check Points Lite                    | 37 |
|     | JSL0W1: Slow Mode Booting Jumper       |    |
|     | JLN1: Low Temperature Booting Jumper   | 38 |
|     | JOC_RT1: OC Retry Button               |    |
|     | JOC_FS1: OC Force Enter BIOS Button    | 39 |
|     | JAUD1: Front Audio Connector           |    |
|     | JUSB1: USB 3.2 Gen 2 Type-C Connector  | 40 |

| JUSB2: USB 3.2 Gen 1 Connector                  | 41  |
|-------------------------------------------------|-----|
| JUSB3~4: USB 2.0 Connectors                     | 42  |
| JTPM1: TPM Module Connector                     | 42  |
| CPU_FAN1, PUMP_FAN1, SYS_FAN1~6: Fan Connectors | 343 |
| JTBT1: Thunderbolt Add-on Card Connector        | 44  |
| JRTD3: Intel RTD3 Connector                     | 44  |
| JCI1: Chassis Intrusion Connector               | 45  |
| JBAT1: Clear CMOS (Reset BIOS) Jumper           | 46  |
| POWER1, RESET1: Power Button, Reset Button      | 46  |
| JRGB1: RGB LED connector                        | 47  |
| JRAINBOW1~2: Addressable RGB LED connectors     | 48  |
| JCORSAIR1: CORSAIR Connector                    | 49  |
| Onboard LEDs                                    | 50  |
| EZ Debug LED                                    | 50  |
| XMP LED                                         | 50  |
| JPWRLED1: LED power input                       | 50  |
| LED_SW1: EZ LED Control                         | 51  |
| Debug Code LED                                  | 51  |
| Hexadecimal Character Table                     | 51  |
| Boot Phases                                     | 51  |
| Debug Code LED Table                            | 52  |
| ACPI States Codes                               |     |
| CPU Temperature                                 | 56  |
| Installing OS, Drivers & Utilities              | 57  |
| Installing Windows® 10                          | 57  |
| Installing Drivers                              | 57  |
| Installing Utilities                            | 57  |
| UEFI BIOS                                       | 58  |
| BIOS Setup                                      | 59  |
| Entering BIOS Setup                             | 59  |
| Resetting BIOS                                  | 60  |
| Updating BIOS                                   | 60  |
| EZ Mode                                         | 62  |
| Advanced Mode                                   | 66  |
| SETTINGS Menu                                   | 67  |
| OC Menu                                         | 69  |
| M-FLASH Menu                                    | 73  |
| OC PROFILE Menu                                 | 74  |
| HARDWARE MONITOR Menu                           | 75  |
| Nahimic 3                                       | 77  |

| Installation and Update                             | 77 |
|-----------------------------------------------------|----|
| Audio Tab                                           | 77 |
| Microphone Tab                                      | 78 |
| Sound Tracker Tab                                   | 79 |
| Settings Tab                                        | 79 |
| RAID Configuration                                  | 80 |
| Enabling Intel® Rapid Storage Technology            | 80 |
| Creating RAID Volume                                | 81 |
| Removing a RAID Volume                              | 82 |
| Resetting Disks to Non-RAID                         | 83 |
| Rebuilding RAID Array                               | 84 |
| Installing RAID Driver                              | 85 |
| Installing Intel® Rapid Storage Technology Software | 85 |
| Intel® Optane™ Memory Configuration                 | 86 |
| System Requirements                                 | 86 |
| Installing the Intel® Optane™ memory                | 86 |
| Removing the Intel® Optane™ memory                  | 88 |
| Troubleshooting                                     | 89 |

# **Specifications**

| СРИ            | Supports 10th Gen Intel® Core™ and Pentium® Gold /<br>Celeron® processors for LGA 1200 socket*                                                                                                    |  |  |  |
|----------------|----------------------------------------------------------------------------------------------------|--|--|--|
|                | * Please go to intel.com for compatibility information.                                                                                                    |  |  |  |
| Chipset        | Intel® Z490 Chipset                                                                                                    |  |  |  |
|                | • 4x DDR4 memory slots, support up to 128GB*                                                                                                    |  |  |  |
|                | • Supports 1R 2133/2666/2933 MHz*                                                                                                    |  |  |  |
|                | ■ 1DPC 1R Max speed up to 4800+ MHz                                                                                                    |  |  |  |
|                | <ul><li>1DPC 2R Max speed up to 4266+ MHz</li></ul>                                                                                                    |  |  |  |
| Momory         | 2DPC 1R Max speed up to 4400+ MHz                                                                                                    |  |  |  |
| Memory         | 2DPC 2R Max speed up to 4000+ MHz                                                                                                    |  |  |  |
|                | Supports Dual-Channel mode                                                                                                    |  |  |  |
|                | Supports non-ECC, un-buffered memory                                                                                                    |  |  |  |
|                | Supports Intel® Extreme Memory Profile (XMP)                                                                                                    |  |  |  |
|                | * Please refer www.msi.com for more information on compatible memory                                                                                                    |  |  |  |
|                | • 3x PCIe 3.0 x16 slots (2 from CPU, 1 from PCH, support 16/0/4, 8/8/4)*                                                                                                    |  |  |  |
| Expansion Slot | • 2x PCIe x1 slots (from PCH)                                                                                                    |  |  |  |
|                | * PCI_E5 bandwidth will switch from x4 to x1 when M2_3 SSD is inserted                                                                                                    |  |  |  |
| Multi-GPU      | • Supports 2-Way NVIDIA® SLI™ Technology                                                                                                    |  |  |  |
| Mutti-GFO      | • Supports 3-Way AMD® CrossFire™ Technology                                                                                                    |  |  |  |
|                | Intel® Z490 Chipset                                                                                                    |  |  |  |
|                | • 6x SATA 6Gb/s ports*                                                                                                    |  |  |  |
|                | • 3x M.2 slots (Key M)                                                                                                    |  |  |  |
|                | <ul> <li>M2_1 supports up to PCIe 3.0 x4 and SATA 6Gb/s, 2242/<br/>2260/ 2280/ 22110 storage devices*</li> </ul>                                                                                                    |  |  |  |
|                | <ul> <li>M2_2 supports up to PCIe 3.0 x4 and SATA 6Gb/s, 2242/<br/>2260/ 2280 storage devices**</li> </ul>                                                                                                    |  |  |  |
| Storage        | <ul> <li>M2_3 supports up to PCIe 3.0 x4, 2242/ 2260/ 2280<br/>storage devices***</li> </ul>                                                                                                    |  |  |  |
|                | ■ Intel® Optane™ Memory Ready****                                                                                                    |  |  |  |
|                | <ul> <li>Supports Intel<sup>®</sup> Smart Response Technology for Intel<br/>Core™ processors</li> </ul>                                                                                                    |  |  |  |
|                | * SATA2 will be unavailable when installing M.2 SATA SSD in the M2_1 slot.  ** SATA5 & SATA6 will be unavailable when installing M.2 SATA/PCIe SSD in the M2_2 slot.  *** M2_3 bandwidth will swtich from x4 to x2 when PCI_E5 is inserted.  **** Before using Intel® Optane™ memory modules, please ensure that you have updated the drivers and BIOS to the latest version from MSI website.                                                                                                    |  |  |  |
|                | The second second secon |  |  |  |

# Continued from previous page

|                          | Intel® Z490 Chipset                                                                                                    |  |  |  |
|--------------------------|----------------------------------------------------------------------------------------------------|--|--|--|
| RAID                     | <ul> <li>Supports RAID 0, RAID1, RAID 5 and RAID 10 for SATA<br/>storage devices</li> </ul>                                         |  |  |  |
|                          | • Supports RAID 0, RAID 1 and RAID 5 for M.2 PCIe storage devices                                                                   |  |  |  |
| LAN                      | • 1x Realtek® 8125B 2.5G LAN controller                                                                                             |  |  |  |
| LAN                      | • 1x Intel <sup>®</sup> I219V 1G LAN controller                                                                                     |  |  |  |
|                          | Intel® AX201                                                                                                    |  |  |  |
|                          | • MU-MIMO TX/RX, 2.4GHz/ 5GHz (160MHz) up to 2.4Gbps                                                                                |  |  |  |
| Wireless/ Bluetooth      | • 802.11ac; WiFi 6 pre certified                                                                                                    |  |  |  |
|                          | Bluetooth 5.0, FIPS, FISMA                                                                                                    |  |  |  |
|                          | • 1x M.2 Socket with E key (Wi-Fi mode)                                                                                             |  |  |  |
|                          | • Intel® Z490 Chipset                                                                                                    |  |  |  |
|                          | <ul> <li>4x USB 3.2 Gen 2 10Gbps ports (3 Type-A ports on the<br/>back panel, 1 Type-C internal connector)</li> </ul>               |  |  |  |
| USB                      | <ul> <li>4x USB 3.2 Gen 1 5Gbps ports (2 Type-A ports on the<br/>back panel, 2 ports through the internal USB connector)</li> </ul> |  |  |  |
| 035                      | <ul> <li>6x USB 2.0 ports (2 Type-A ports on the back panel, 4<br/>ports through the internal USB 2.0 connectors)</li> </ul>        |  |  |  |
|                          | • ASMedia® 3241 chipset                                                                                                    |  |  |  |
|                          | <ul> <li>1x USB 3.2 Gen 2x2 20Gbps Type-C port on the back<br/>panel</li> </ul>                                                     |  |  |  |
|                          | Realtek® ALC1220 Codec + ESS E9018Q2C combo DAC                                                                                     |  |  |  |
| Audio                    | • 7.1-Channel High Definition Audio                                                                                                 |  |  |  |
|                          | Supports S/PDIF output                                                                                                    |  |  |  |
|                          | • 1x Clear CMOS                                                                                                    |  |  |  |
|                          | • 1x Flash BIOS button                                                                                                    |  |  |  |
|                          | • 1x PS/2 keyboard/ mouse combo port                                                                                                |  |  |  |
|                          | • 2x USB 2.0 ports                                                                                                    |  |  |  |
|                          | • 2x USB 3.2 Gen 1 5Gbps Type-A ports                                                                                               |  |  |  |
| Back Panel<br>Connectors | • 3x USB 3.2 Gen 2 10Gbps Type-A ports                                                                                              |  |  |  |
|                          | • 1x USB 3.2 Gen 2x2 20Gbps Type-C port                                                                                             |  |  |  |
|                          | • 2x LAN (RJ45) ports                                                                                                    |  |  |  |
|                          | • 1x Wi-Fi antenna connector                                                                                                    |  |  |  |
|                          | • 1x Optical S/PDIF OUT connector                                                                                                   |  |  |  |
|                          | • 5x OFC audio jacks                                                                                                    |  |  |  |

### Continued from previous page

| Internal Connectors   | <ul> <li>1x 24-pin ATX main power connector</li> <li>2x 8-pin ATX 12V power connectors</li> <li>6x SATA 6Gb/s connectors</li> <li>3x M.2 slots (M-Key)</li> <li>1x USB 3.2 Gen 2 10Gbps Type-C port</li> <li>1x USB 3.2 Gen 1 5Gbps connector (supports additional 2 USB 3.2 Gen 1 5Gbps ports)</li> <li>2x USB 2.0 connectors (supports additional 4 USB 2.0 ports)</li> <li>1x 4-pin CPU fan connector</li> <li>1x 4-pin water-pump connector</li> <li>6x 4-pin system fan connectors</li> <li>1x front panel audio connector</li> <li>2x system panel connectors</li> <li>1x Chassis Intrusion connector</li> <li>1x slow mode jumper</li> <li>1x power button</li> <li>1x reset button</li> <li>1x 4-pin RGB LED connector</li> <li>2x 3-pin RAINBOW LED connector</li> <li>1x TBT connector*</li> </ul> |  |  |
|-----------------------|----------------------------------------------------------------------------------------------------|--|--|
| LED Features          | *Thunderbolt card need support RTD3  • 1x LED Control switch  • 4x EZ Debug LED  • 1x 2-Digit Debug Code LED                                                                                                    |  |  |
| I/O Controller        | NUVOTON NCT6687 Controller Chip                                                                                                    |  |  |
| 1/0 Collii ottei      | CPU/System temperature detection                                                                                                    |  |  |
| Hardware Monitor      | CPU/System temperature detection     CPU/System fan speed detection                                                                                                    |  |  |
| - Tar awar e Promitor | CPU/System fan speed detection                                                                                                    |  |  |
|                       | ATX Form Factor                                                                                                    |  |  |
| Form Factor           | • 12 in. x 9.6 in. (30.5 cm x 24.4 cm)                                                                                                    |  |  |
|                       | • 1x 256 Mb flash                                                                                                    |  |  |
| DIOC E                | • UEFI AMI BIOS                                                                                                    |  |  |
| BIOS Features         | • ACPI 6.2, SM BIOS 3.2                                                                                                    |  |  |
|                       | Multi-language                                                                                                    |  |  |

# Continued from previous page

|                        | • Drivers                                         |                                                                      |  |  |  |
|------------------------|---------------------------------------------------|----------------------------------------------------------------------|--|--|--|
|                        | DRAGON CENTER                                     |                                                                      |  |  |  |
|                        | Intel Extreme Tuning Utility                      |                                                                      |  |  |  |
|                        | Nahimic Audio                                     |                                                                      |  |  |  |
| Software               | MSI App Player(BlueStacks)                        | 5]                                                                   |  |  |  |
|                        | Open Broadcaster Software                         | e (OBS)                                                              |  |  |  |
|                        | CPU-Z MSI GAMING                                  |                                                                      |  |  |  |
|                        | • Google Chrome™, Google 1                        | Toolbar, Google Drive                                                |  |  |  |
|                        | <ul> <li>Norton™ Internet Security</li> </ul>     | Solution                                                             |  |  |  |
|                        | Gaming Mode                                       |                                                                      |  |  |  |
|                        | Gaming Hotkey                                     |                                                                      |  |  |  |
|                        | • LAN Manager                                     |                                                                      |  |  |  |
|                        | Mystic Light                                      |                                                                      |  |  |  |
|                        | Ambient Link                                      | mwarm                                                                |  |  |  |
|                        | User Scenario                                     | 2000年2000<br>国際開発国                                                   |  |  |  |
| Dragon Center          | <ul> <li>Monitor(Hardware<br/>Monitor)</li> </ul> | 700000<br>700000<br>1000000                                          |  |  |  |
| Features               | • True Color                                      | מענערוש                                                              |  |  |  |
|                        | Live Update                                       | Please refer to http://download.msi.<br>com/manual/mb/DRAGONCENTER2. |  |  |  |
|                        | DPC Latency tuner                                 | pdf for more details.                                                |  |  |  |
|                        | Speed Up                                          |                                                                      |  |  |  |
|                        | Smart Tool                                        |                                                                      |  |  |  |
|                        | Super Charger                                     |                                                                      |  |  |  |
|                        | Voice Boost                                       |                                                                      |  |  |  |
|                        | • Audio                                           |                                                                      |  |  |  |
|                        | <ul> <li>Audio Boost HD</li> </ul>                |                                                                      |  |  |  |
|                        | <ul> <li>Nahimic 3</li> </ul>                     |                                                                      |  |  |  |
| Charial Fastures       | <ul><li>Voice Boost</li></ul>                     |                                                                      |  |  |  |
| Special Features       | Network                                           |                                                                      |  |  |  |
|                        | ■ 2.5G LAN                                        |                                                                      |  |  |  |
|                        | ■ LAN Manager                                     |                                                                      |  |  |  |
|                        | ■ Intel WiFi                                      |                                                                      |  |  |  |
| Continued on next next |                                                   |                                                                      |  |  |  |

|                  | Continued from previous page                                                                                                    |
|------------------|----------------------------------------------------------------------------------------------------|
| Special Features | Cooling Frozr Heatsink Design MOSFET Baseplate M.2 Shield Frozr Pump Fan Smart Fan Control  LED Mystic Light Mystic Light Extension (RGB) Mystic Light Extension (RAINBOW) Mystic Light Extension (CORSAIR) Mystic Light Extension (CORSAIR) Mystic Light Faxtension (CORSAIR) Mystic Light Extension (CORSAIR) Mystic Light Extension (CORSAIR) Mystic Light Extension (CORSAIR) Mystic Light Extension (CORSAIR) Mystic Light Extension (CORSAIR) Mystic Light Extension (CORSAIR)  Mystic Light Extension (CORSAIR)  Mystic Light Extension (CORSAIR)  For Extension (CORSAIR)  Mystic Light Extension (CORSAIR)  Mystic Light Extension (CORSAIR)  Mystic Light Extension (CORSAIR)  Mystic Light Extension (CORSAIR)  Mystic Light Extension (CORSAIR)  Mystic Light Extension (CORSAIR)  Mystic Light Extension (CORSAIR)  Mystic Light Extension (CORSAIR)  Mystic Light Extension (CORSAIR)  Mystic Light Extension (CORSAIR)  Mystic Light Extension (CORSAIR)  Mystic Light Extension (RGB)  Mystic Light  Mystic Light  M |
|                  | <ul> <li>Dragon Center</li> </ul>                                                                                                    |
|                  |                                                                                                    |

• Click BIOS 5

# JCORSAIR1 Connector Specification

| Supporting CORSAIR RGB Products | Maximum connection                                                           |
|---------------------------------|------------------------------------------------------------------------------|
| Lighting Node PRO LED Strip     | 20* * 20% brightness is recommended when the number of LED strips exceeds 8. |
| HD120 RGB Fan                   | 6                                                                            |
| SP120 RGB Fan                   | 6                                                                            |
| LL120 RGB Fan                   | 6                                                                            |

# **Package contents**

Please check the contents of your motherboard package. It should contain:

| Motherboard   | MEG Z490 ACE                   |   |  |  |
|---------------|--------------------------------|---|--|--|
|               | User manual                    | 1 |  |  |
| Documentation | Case stand-off notification    | 1 |  |  |
|               | Quick installation guide       | 1 |  |  |
| Application   | Driver DVD 1                   |   |  |  |
| Cables        | SATA 6G cables (2 cables/pack) | 2 |  |  |
|               | Wi-Fi Antenna                  | 1 |  |  |
|               | Case badge                     | 1 |  |  |
| Accessories   | SATA cable stickers            | 1 |  |  |
|               | Product registration card      | 1 |  |  |
|               | M.2 screws (3 pcs./pack)       | 1 |  |  |

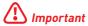

If any of the above items are damaged or missing, please contact your retailer.

# **Block Diagram**

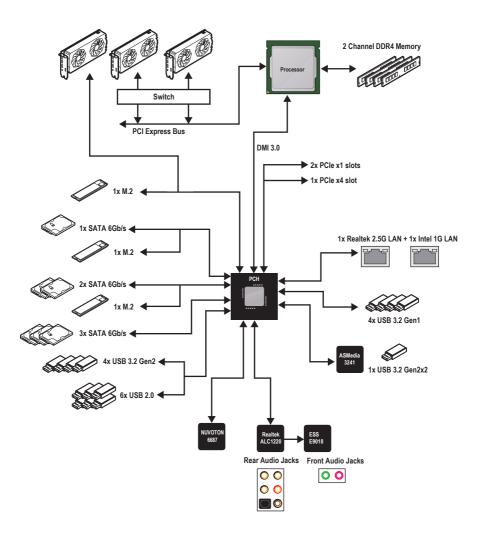

# Rear I/O Panel

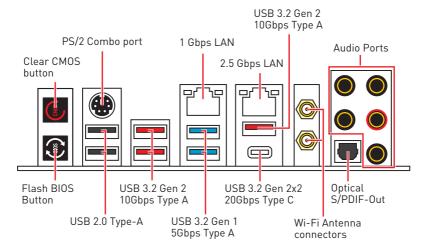

- Clear CMOS button Power off your computer. Press and hold the Clear CMOS button for about 5-10 seconds to reset BIOS to default values.
- Flash BIOS Port/ Button Please refer to page 61 for Updating BIOS with Flash BIOS Button.

#### LAN Port LED Status Table

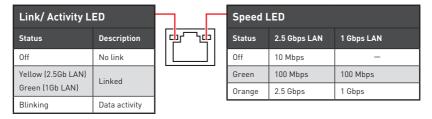

# **Audio Ports Configuration**

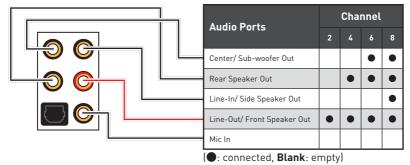

#### Realtek Audio Console

After Realtek Audio Console is installed. You can use it to change sound settings to get better sound experience.

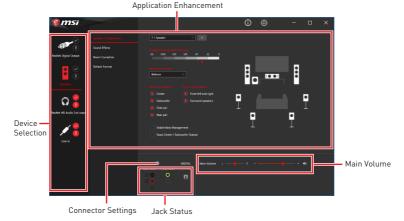

- Device Selection allows you to select a audio output source to change the related options. The **check** sign indicates the devices as default.
- Application Enhancement the array of options will provide you a complete guidance of anticipated sound effect for both output and input device.
- Main Volume controls the volume or balance the right/left side of the speakers that you plugged in front or rear panel by adjust the bar.
- Jack Status depicts all render and capture devices currently connected with your computer.
- Connector Settings configures the connection settings.

#### Auto popup dialog

When you plug into a device at an audio jack, a dialogue window will pop up asking you which device is current connected.

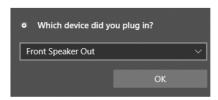

Each jack corresponds to its default setting as shown on the next page.

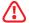

#### **Important**

The pictures above for reference only and may vary from the product you purchased.

### Audio jacks to headphone and microphone diagram

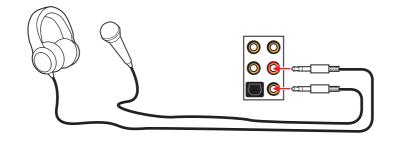

### Audio jacks to stereo speakers diagram

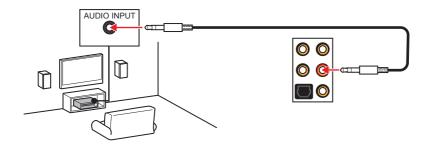

#### Audio jacks to 7.1-channel speakers diagram

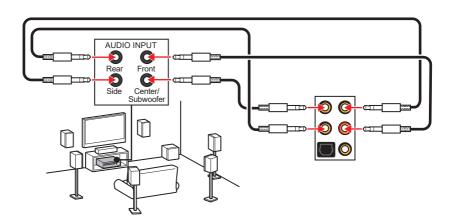

# **Installing Antennas**

- 1. Combine the antenna with the base.
- 2. Screw two antenna cables tight to the WiFi antenna connectors as shown.

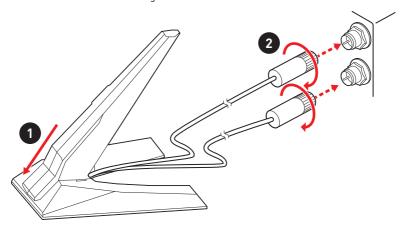

3. Place the antenna as high as possible.

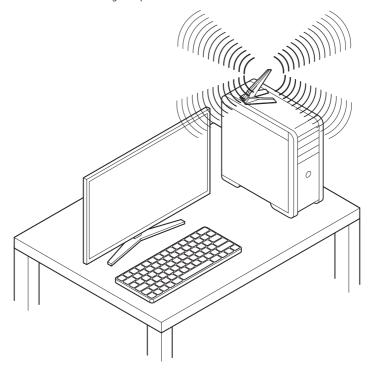

# **Overview of Components**

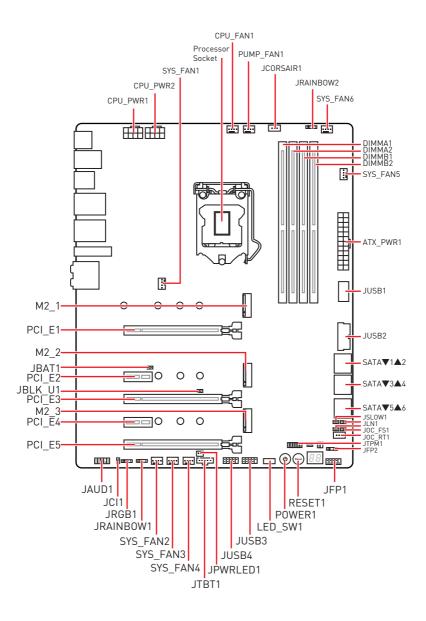

# **Component Contents**

| Port Name                                  | Port Type                         | Page |
|--------------------------------------------|-----------------------------------|------|
| CPU_FAN1, PUMP_FAN1,<br>SYS_FAN1~6         | Fan Connectors                    | 43   |
| CPU_PWR1~2, ATX_PWR1                       | Power Connectors                  | 36   |
| CPU Socket                                 | LGA 1200 CPU Socket               | 28   |
| DIMM Slots                                 | Memory slots                      | 29   |
| JAUD1                                      | Front Audio Connector             | 40   |
| JBAT1                                      | Clear CMOS (Reset BIOS) Jumper    | 46   |
| JBLK_U1                                    | Base clock Plus connector         | 37   |
| JCI1                                       | Chassis Intrusion Connector       | 45   |
| JCORSAIR1                                  | CORSAIR Connector                 | 49   |
| JFP1, JFP2                                 | Front Panel Connectors            | 35   |
| JLN1                                       | Low Temperature Booting Jumper    | 38   |
| JOC_FS1                                    | OC Force Enter BIOS Button        | 39   |
| JOC_RT1                                    | OC Retry Button                   | 39   |
| JPWRLED1                                   | LED power input                   | 50   |
| JRAINBOW1~2 Addressable RGB LED connectors |                                   | 48   |
| JRGB1                                      | RGB LED connector                 | 47   |
| JRTD3                                      | Intel RTD3 Connector              | 44   |
| JSLOW1 Slow Mode Booting Jumper            |                                   | 38   |
| JTBT1                                      | Thunderbolt Add-on Card Connector | 44   |
| JTPM1                                      | TPM Module Connector              | 42   |
| JUSB1                                      | USB 3.2 Gen 2 Type-C Connector    | 40   |
| JUSB2                                      | USB 3.2 Gen 1 Connector           | 41   |
| JUSB3~4                                    | USB 2.0 Connectors                | 42   |
| LED_SW1                                    | EZ LED Control                    | 51   |
| M2_1~3                                     | M2_1~3 M.2 Slots (Key M)          |      |
| PCI_E1~5                                   | PCI_E1~5 PCIe Expansion Slots     |      |
| POWER1, RESET1 Power Button, Reset Button  |                                   | 46   |
| SATA1~6                                    | SATA 6Gb/s Connectors             | 34   |

#### **CPU Socket**

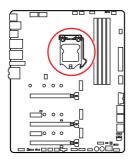

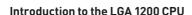

The surface of the LGA 1200 CPU has two notches and a golden triangle to assist in correctly lining up the CPU for motherboard placement. The golden triangle is the Pin 1 indicator.

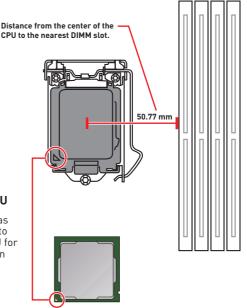

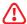

#### **Important**

- Always unplug the power cord from the power outlet before installing or removing the CPU
- Please retain the CPU protective cap after installing the processor. MSI will deal with Return Merchandise Authorization (RMA) requests if only the motherboard comes with the protective cap on the CPU socket.
- When installing a CPU, always remember to install a CPU heatsink. A CPU heatsink is necessary to prevent overheating and maintain system stability.
- Confirm that the CPU heatsink has formed a tight seal with the CPU before booting your system.
- Overheating can seriously damage the CPU and motherboard. Always make sure the cooling fans work properly to protect the CPU from overheating. Be sure to apply an even layer of thermal paste (or thermal tape) between the CPU and the heatsink to enhance heat dissipation.
- Whenever the CPU is not installed, always protect the CPU socket pins by covering the socket with the plastic cap.
- If you purchased a separate CPU and heatsink/ cooler, Please refer to the documentation in the heatsink/ cooler package for more details about installation.
- This motherboard is designed to support overclocking. Before attempting to overclock, please make sure that all other system components can tolerate overclocking. Any attempt to operate beyond product specifications is not recommended. MSI® does not quarantee the damages or risks caused by inadequate operation beyond product specifications.

#### **DIMM Slots**

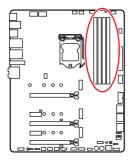

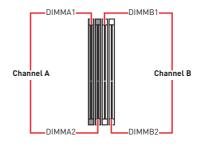

#### Memory module installation recommendation

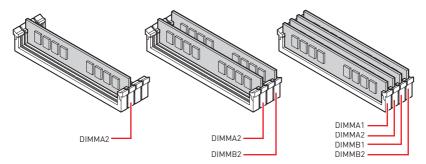

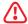

#### **Important**

- Always insert memory modules in the DIMMA2 slot first.
- To ensure system stability for Dual channel mode, memory modules must be of the same type, number and density.
- Some memory modules may operate at a lower frequency than the marked value when overclocking due to the memory frequency operates dependent on its Serial Presence Detect (SPD). Go to BIOS and find the **DRAM Frequency** to set the memory frequency if you want to operate the memory at the marked or at a higher frequency.
- It is recommended to use a more efficient memory cooling system for full DIMMs installation or overclocking.
- The stability and compatibility of installed memory module depend on installed CPU and devices when overclocking.
- Please refer www.msi.com for more information on compatible memory.

# PCI\_E1~5: PCIe Expansion Slots

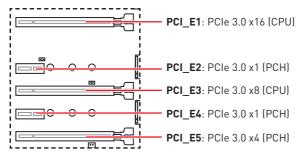

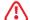

#### **Important**

PCI\_E5 bandwidth will switch from x4 to x1 when M2\_3 SSD is inserted.

### Multiple graphics cards installation recommendation

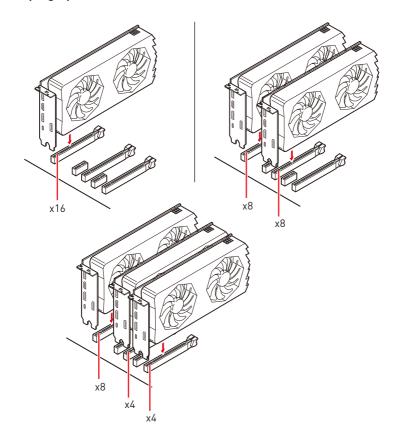

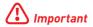

- If you install a large and heavy graphics card, you need to use a tool such as MSI Gaming Series Graphics Card Bolster to support its weight to prevent deformation of the slot
- For a single PCIe x16 expansion card installation with optimum performance, using the PCI E1 slot is recommended.
- When adding or removing expansion cards, always turn off the power supply and unplug the power supply power cable from the power outlet. Read the expansion card's documentation to check for any necessary additional hardware or software changes.

#### Installing SLI graphics cards

For power supply recommendations for SLI configurations, please refer to the user guide of your graphics card to make sure you meet all the system requirements.

To install SLI graphics cards:

- 1. Turn off your computer and disconnect the power cord, install two graphics cards into the PCI E1 and PCI E3 slots.
- 2. Connect the two cards together using the SLI Bridge Connector.

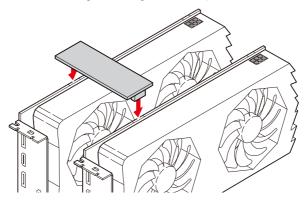

- 3. Connect all PCIe power connectors of the graphics cards.
- 4. Reconnect the power cord, power up the computer and install the drivers and software included in your graphics card package.
- 5. Right-click the Windows desktop and select NVIDIA Control Panel from the menu, click on Configure SLI, Surround, PhysX in the left task pane and select Maximize 3D performance in the SLI configuration menu, and then click Apply.

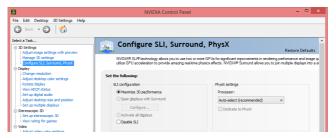

# M2\_1~3: M.2 Slots (Key M)

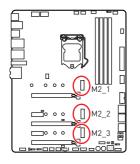

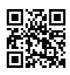

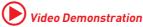

Watch the video to learn how to Install M.2 module.

http://youtu.be/JCTFABytrYA

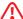

# /!\ Important

- Intel® RST only supports PCIe M.2 SSD with UEFI ROM.
- Intel® Optane™ Memory Ready for all M.2 slots.
- M2\_3 bandwidth will swtich from x4 to x2 when PCI\_E5 is inserted

#### Installing M.2 module

- 1. Loosen the screws of M.2 SHIELD FROZR heatsink.
- 2. Remove the M.2 SHIELD FROZR and remove the protective films from the thermal pads.

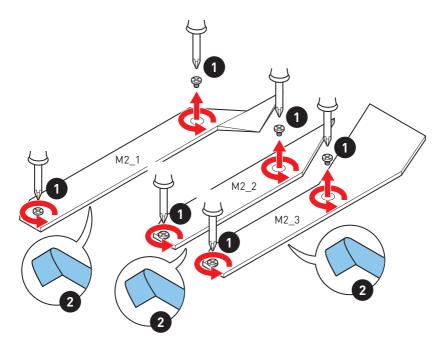

- 3. Move the position of the standoffs according to your M.2 SSDs length if need.
- 4. Insert your M.2 SSD into the M.2 slot at a 30-degree angle.
- **5.** Secure the M.2 SSD in place with the supplied M.2 8.5H screw.

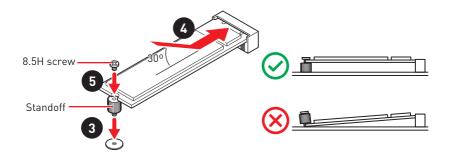

6. Put the M.2 SHIELD FROZR heatsink back in place and secure it.

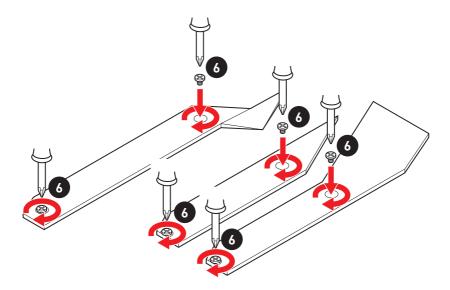

#### SATA1~6: SATA 6Gb/s Connectors

These connectors are SATA 6Gb/s interface ports. Each connector can connect to one SATA device.

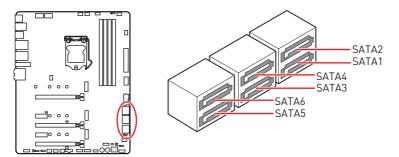

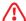

#### **Important**

- Please do not fold the SATA cable at a 90-degree angle. Data loss may result during transmission otherwise.
- SATA cables have identical plugs on either sides of the cable. However, it is recommended that the flat connector be connected to the motherboard for space saving purposes.
- SATA2 will be unavailable when installing M.2 SATA SSD in the M2 1 slot.
- SATA5 & SATA6 will be unavailable when installing M.2 SSD in the M2 2 slot.

#### M.2 & SATA combination table

| Slot  | Available SATA connectors |                              |      |      |          |          |
|-------|---------------------------|------------------------------|------|------|----------|----------|
| M2_1  | PCIe                      | SATA                         | PCIe | SATA | PCIe     | SATA     |
| M2_2  | PCIe                      | PCIe                         | SATA | SATA | _        | _        |
| M2_3  |                           | M2_3 slot supports PCIe only |      |      |          |          |
| SATA1 | ✓                         | ✓                            | ✓    | ✓    | ✓        | <b>✓</b> |
| SATA2 | ✓                         | _                            | ✓    | _    | ✓        |          |
| SATA3 | ✓                         | ✓                            | ✓    | ✓    | ✓        | <b>✓</b> |
| SATA4 | ✓                         | ✓                            | ✓    | ✓    | ✓        | <b>✓</b> |
| SATA5 | _                         | _                            | _    | _    | <b>√</b> | <b>√</b> |
| SATA6 | _                         | _                            | _    | _    | ✓        | ✓        |

(SATA: M.2 SATA SSD, PCIe: M.2 PCIe SSD, √: available, —: unavailable)

# JFP1, JFP2: Front Panel Connectors

These connectors connect to the switches and LEDs on the front panel.

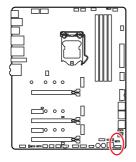

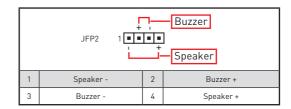

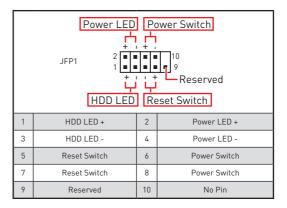

# CPU\_PWR1~2, ATX\_PWR1: Power Connectors

These connectors allow you to connect an ATX power supply.

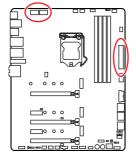

| 8 |        |   |      |  |  |  |  |
|---|--------|---|------|--|--|--|--|
| 1 | Ground | 5 | +12V |  |  |  |  |
| 2 | Ground | 6 | +12V |  |  |  |  |
| 3 | Ground | 7 | +12V |  |  |  |  |
| 4 | Ground | 8 | +12V |  |  |  |  |

|         |          | 1  | +3.3V  | 13 | +3.3V  |
|---------|----------|----|--------|----|--------|
|         | ATX_PWR1 | '  | +3.34  | 13 | +3.3V  |
|         |          | 2  | +3.3V  | 14 | -12V   |
|         |          | 3  | Ground | 15 | Ground |
| 12 🔲 24 |          | 4  | +5V    | 16 | PS-0N# |
|         |          | 5  | Ground | 17 | Ground |
|         |          | 6  | +5V    | 18 | Ground |
|         |          | 7  | Ground | 19 | Ground |
|         |          | 8  | PWR 0K | 20 | Res    |
| 1 6 13  |          | 9  | 5VSB   | 21 | +5V    |
|         |          | 10 | +12V   | 22 | +5V    |
|         |          | 11 | +12V   | 23 | +5V    |
|         |          | 12 | +3.3V  | 24 | Ground |

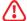

# **Important**

Make sure that all the power cables are securely connected to a proper ATX power supply to ensure stable operation of the motherboard.

# JBLK U1: Base clock Plus connector

You can use this connector to connect an external button. Press the button to increase the CPU base clock.

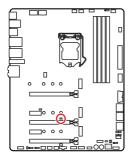

- -JBLK\_U1 (Short the jumper to increase the CPU base clock)

### V-Check Points Lite

These voltage checkpoints are used to measure the current system voltages. A multimeter (not included) will be required to check voltages. To measure voltage, place test leads on the GND (screw mounting hole) and a specific V-Check Point. Please refer to the manual of your multimeter for more information.

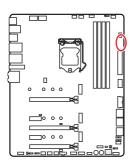

- GND VCCIO
- VSA DRAM
- CPU

# JSLOW1: Slow Mode Booting Jumper

This jumper is used for LN2 cooling solution, that provides the extreme overclocking conditions, to boot at a stable processor frequency and to prevent the system from crashing.

### **JLN1: Low Temperature Booting Jumper**

This jumper is used for liquid nitrogen cooling system to boot at an extreme low temperature. Try to set it Enabled to increase the boot success rate.

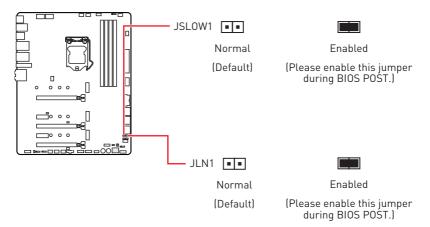

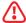

- Users will try extreme low temperature overclocking at their own risks. The overclocking results will vary according to the CPU version.
- The overclocking results will vary according to the CPU version.
- Please don't set to **Enabled** when power-off or the system will be un-bootable.

# JOC\_RT1: OC Retry Button

This connector allows you to connect a button. When you press and hold the button, the system will keep retrying OC items until it boot up successfully.

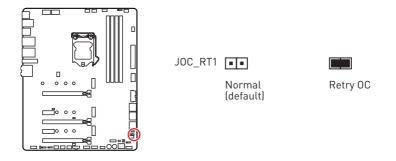

# JOC FS1: OC Force Enter BIOS Button

This connector allows you to connect a button. When you press the button, the system will be forced into BIOS without showing the OC\_FAIL message.

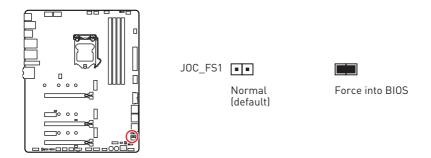

### **JAUD1: Front Audio Connector**

This connector allows you to connect audio jacks on the front panel.

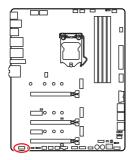

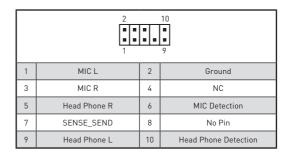

# JUSB1: USB 3.2 Gen 2 Type-C Connector

This connector allows you to connect USB 3.2 Gen 2 Type-C connector on the front panel. The connector possesses a foolproof design. When you connect the cable, be sure to connect it with the corresponding orientation.

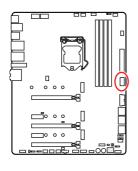

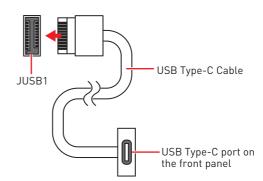

### JUSB2: USB 3.2 Gen 1 Connector

These connectors allow you to connect USB 3.2 Gen 1 5Gbps ports on the front panel.

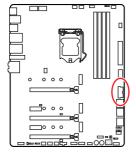

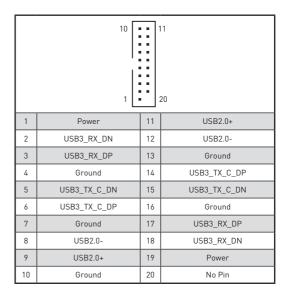

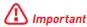

Note that the Power and Ground pins must be connected correctly to avoid possible damage.

#### JUSB3~4: USB 2.0 Connectors

These connectors allow you to connect USB 2.0 ports on the front panel.

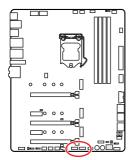

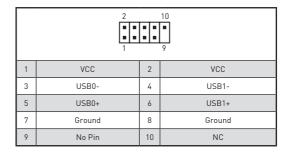

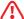

### **Important**

- Note that the VCC and Ground pins must be connected correctly to avoid possible damage.
- In order to recharge your iPad,iPhone and iPod through USB ports, please install MSI® DRAGON CENTER utility.

### JTPM1: TPM Module Connector

This connector is for TPM (Trusted Platform Module). Please refer to the TPM security platform manual for more details and usages.

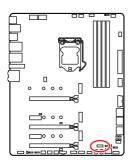

|    | 2                              | 12<br>11 |                               |
|----|--------------------------------|----------|-------------------------------|
| 1  | SPI Power                      | 2        | SPI Chip Select               |
| 3  | Master In Slave Out (SPI Data) | 4        | Master In Slave In (SPI Data) |
| 5  | Reserved                       | 6        | SPI Clock                     |
| 7  | Ground                         | 8        | SPI Reset                     |
| 9  | Reserved                       | 10       | No Pin                        |
| 11 | Reserved                       | 12       | Interrupt Request             |

# CPU FAN1, PUMP FAN1, SYS FAN1~6: Fan Connectors

Fan connectors can be classified as PWM (Pulse Width Modulation) Mode or DC Mode. PWM Mode fan connectors provide constant 12V output and adjust fan speed with speed control signal. DC Mode fan connectors control fan speed by changing voltage. You can follow the instruction below to adjust the fan connector to PWM or DC Mode.

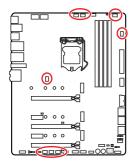

#### Default PWM Mode fan connectors

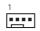

CPU\_FAN1/PUMP\_FAN1

#### Default DC Mode fan connectors

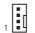

....

SYS\_FAN1/SYS\_FAN5

SYS\_FAN2~4/SYS\_FAN6

#### Switching fan mode and adjusting fan speed

You can switch between PWM mode and DC mode and adjust fan speed in BIOS > HARDWARE MONITOR.

#### Select PWM mode or DC mode

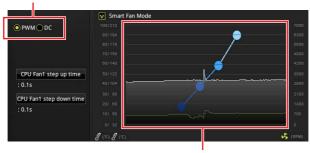

There are gradient points of the fan speed that allow you to adjust fan speed in relation to CPU temperature.

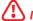

#### **Important**

Make sure fans are working properly after switching the PWM/ DC mode.

#### Pin definition of fan connectors

| PWM Mode pin definition |        |   |                      |  |  |  |  |
|-------------------------|--------|---|----------------------|--|--|--|--|
| 1                       | Ground | 2 | +12V                 |  |  |  |  |
| 3                       | Sense  | 4 | Speed Control Signal |  |  |  |  |

| DC Mode pin definition |        |   |                 |  |  |  |  |
|------------------------|--------|---|-----------------|--|--|--|--|
| 1                      | Ground | 2 | Voltage Control |  |  |  |  |
| 3                      | Sense  | 4 | NC              |  |  |  |  |

# JTBT1: Thunderbolt Add-on Card Connector

This connector allows you to connect the add-on Thunderbolt I/O card.

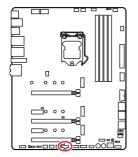

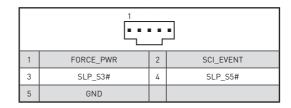

### **JRTD3: Intel RTD3 Connector**

This connector allows you to connect the RTD3 connector on the add-on Thunderbolt I/O card that supports RTD3.

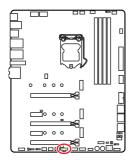

|   | 1    | • • | ]      |
|---|------|-----|--------|
| 1 | WAKE | 2   | PWR EN |
| 3 | GND  |     |        |

### JCI1: Chassis Intrusion Connector

This connector allows you to connect the chassis intrusion switch cable.

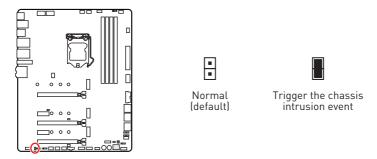

#### Using chassis intrusion detector

- 1. Connect the JCI1 connector to the chassis intrusion switch/ sensor on the chassis.
- 2. Close the chassis cover.
- 3. Go to BIOS > SETTINGS > Security > Chassis Intrusion Configuration.
- 4. Set Chassis Intrusion to Enabled.
- 5. Press F10 to save and exit and then press the Enter key to select Yes.
- 6. Once the chassis cover is opened again, a warning message will be displayed on screen when the computer is turned on.

### Resetting the chassis intrusion warning

- 1. Go to BIOS > SETTINGS > Security > Chassis Intrusion Configuration.
- 2. Set Chassis Intrusion to Reset
- 3. Press F10 to save and exit and then press the Enter key to select Yes.

# JBAT1: Clear CMOS (Reset BIOS) Jumper

There is CMOS memory onboard that is external powered from a battery located on the motherboard to save system configuration data. If you want to clear the system configuration, set the jumpers to clear the CMOS memory.

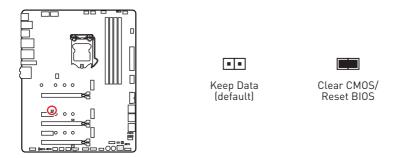

#### Resetting BIOS to default values

- 1. Power off the computer and unplug the power cord.
- 2. Use a jumper cap to short **JBAT1** for about 5-10 seconds.
- 3. Remove the jumper cap from JBAT1.
- **4.** Plug the power cord and Power on the computer.

# POWER1, RESET1: Power Button, Reset Button

The Power / Reset button allows you to power on / reset the computer.

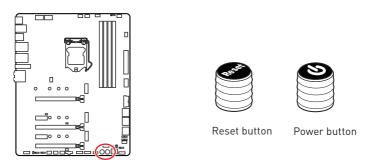

### JRGB1: RGB LED connector

The JRGB connector allows you to connect the 5050 RGB LED strips 12V.

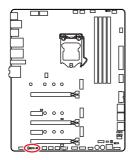

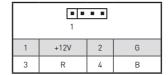

### **RGB LED Strip Connection**

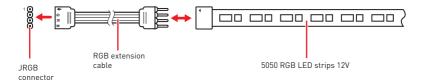

#### **RGB LED Fan Connection**

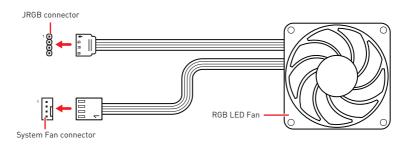

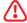

- The JRGB connector supports up to 2 meters continuous 5050 RGB LED strips (12V/G/R/B) with the maximum power rating of 3A (12V).
- Always turn off the power supply and unplug the power cord from the power outlet before installing or removing the RGB LED strip.
- Please use MSI's software to control the extended LED strip.

#### JRAINBOW1~2: Addressable RGB LED connectors

The JRAINBOW connectors allow you to connect the WS2812B Individually Addressable RGB LED strips 5V.

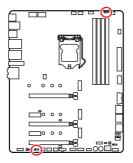

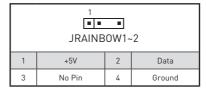

#### Addressable RGB LED Strip Connection

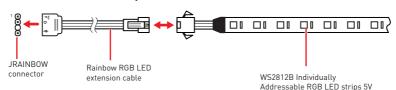

#### Addressable RGB LED Fan Connection

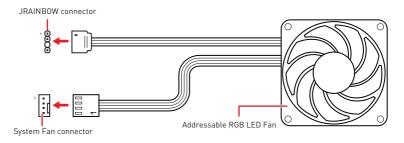

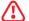

#### **CAUTION**

Do not connect the wrong type of LED strips. The JRGB connector and the JRAINBOW connector provide different voltages, and connecting the 5V LED strip to the JRGB connector will result in damage to the LED strip.

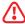

- The JRAINBOW connector supports up to 75 LEDs WS2812B Individually Addressable RGB LED strips (5V/Data/Ground) with the maximum power rating of 3A (5V). In the case of 20% brightness, the connector supports up to 200 LEDs.
- Always turn off the power supply and unplug the power cord from the power outlet before installing or removing the RGB LED strip.
- Please use MSI's software to control the extended LED strip.

### JCORSAIR1: CORSAIR Connector

The JCORSAIR1 connector allows you to connect the CORSAIR Individually Addressable Lighting PRO RGB LED strips 5V or CORSAIR RGB fans with the CORSAIR fan hub. Once all items are connected properly, you can control the CORSAIR RGB LED strips and fans with MSI's software.

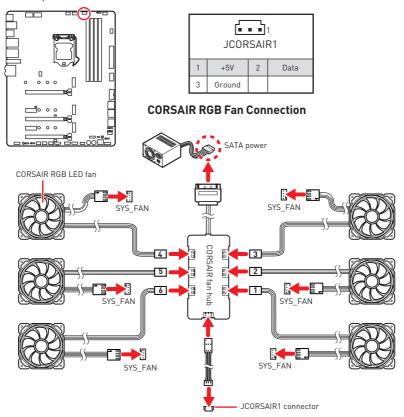

### **CORSAIR Lighting Node PRO Connection**

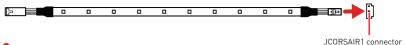

- Fans must start at 1 and continue in series. 1 > 2 > 3 > 4 > 5 > 6. Any fan not connected in series will break communication and the RGB LED lighting function will not work.
- Quantity of RGB LED Fans or RGB LED Lighting PRO strips supported may differ between models. Please refer to the motherboard specification.
- CORSAIR RGB LED Fan and CORSAIR Lighting Node PRO can't be used at the same time.

# **Onboard LEDs**

### **EZ Debug LED**

These LEDs indicate the debug status of the motherboard.

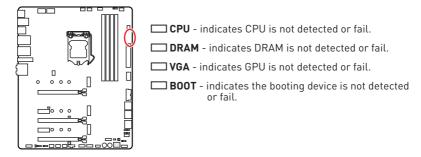

### **XMP LED**

This LED indicates the XMP (Extreme Memory Profile) mode is enabled.

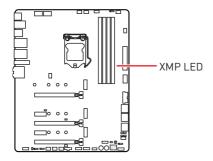

# JPWRLED1: LED power input

This connector is used by retailers to demonstrate onboard LED lights.

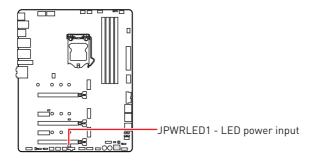

# **LED SW1: EZ LED Control**

This switch is used to switch on/ off all the LEDs of motherboard.

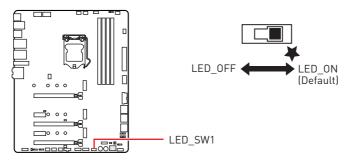

# **Debug Code LED**

The Debug Code LED displays progress and error codes during and after POST. Refer to the Debug Code LED table for details.

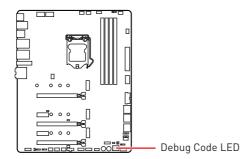

# **Hexadecimal Character Table**

| Hexadecimal               | 0 | 1 | 2 | 3 | 4 | 5 | 6 | 7 | 8 | 9 | А | В | С | D | Е | F |
|---------------------------|---|---|---|---|---|---|---|---|---|---|---|---|---|---|---|---|
| Debug Code<br>LED display |   | 1 | 2 | 3 | 4 | 5 | 5 | 7 | Ħ | 3 | H | b |   | 占 | E | F |

#### **Boot Phases**

Security (SEC) - initial low-level initialization

Pre-EFI Initialization (PEI) - memory initialization

Driver Execution Environment (DXE) - main hardware initialization

Boot Device Selection (BDS) - system setup, pre-OS user interface & selecting a bootable device (CD/DVD, HDD, USB, Network, Shell, ...)

# **Debug Code LED Table**

# **SEC Progress Codes**

| 01 | Power on. Reset type detection (soft/hard)           |
|----|------------------------------------------------------|
| 02 | AP initialization before microcode loading           |
| 03 | System Agent initialization before microcode loading |
| 04 | PCH initialization before microcode loading          |
| 06 | Microcode loading                                    |
| 07 | AP initialization after microcode loading            |
| 08 | System Agent initialization after microcode loading  |
| 09 | PCH initialization after microcode loading           |
| 0B | Cache initialization                                 |

### **SEC Error Codes**

| 0C - 0D | Reserved for future AMI SEC error codes |  |  |  |
|---------|-----------------------------------------|--|--|--|
| 0E      | Microcode not found                     |  |  |  |
| 0F      | Microcode not loaded                    |  |  |  |

# **PEI Progress Codes**

| 10      | PEI Core is started                                                          |
|---------|------------------------------------------------------------------------------|
| 11      | Pre-memory CPU initialization is started                                     |
| 12 - 14 | Pre-memory CPU initialization (CPU module specific)                          |
| 15      | Pre-memory System Agent initialization is started                            |
| 16 - 18 | Pre-Memory System Agent initialization (System Agent module specific)        |
| 19      | Pre-memory PCH initialization is started                                     |
| 1A - 1C | Pre-memory PCH initialization (PCH module specific)                          |
| 2B      | Memory initialization. Serial Presence Detect (SPD) data reading             |
| 2C      | Memory initialization. Memory presence detection                             |
| 2D      | Memory initialization. Programming memory timing information                 |
| 2E      | Memory initialization. Configuring memory                                    |
| 2F      | Memory initialization (other)                                                |
| 31      | Memory Installed                                                             |
| 32      | CPU post-memory initialization is started                                    |
| 33      | CPU post-memory initialization. Cache initialization                         |
| 34      | CPU post-memory initialization. Application Processor(s) (AP) initialization |
| 35      | CPU post-memory initialization. Boot Strap Processor (BSP) selection         |
| 36      | CPU post-memory initialization. System Management Mode (SMM) initialization  |
| 37      | Post-Memory System Agent initialization is started                           |
| 38 - 3A | Post-Memory System Agent initialization (System Agent module specific)       |
| 3B      | Post-Memory PCH initialization is started                                    |

| 3C - 3E | Post-Memory PCH initialization (PCH module specific) |  |  |
|---------|------------------------------------------------------|--|--|
| 4F      | DXE IPL is started                                   |  |  |

### **PEI Error Codes**

| 50      | Memory initialization error. Invalid memory type or incompatible memory speed   |
|---------|---------------------------------------------------------------------------------|
| 51      | Memory initialization error. SPD reading has failed                             |
| 52      | Memory initialization error. Invalid memory size or memory modules do not match |
| 53      | Memory initialization error. No usable memory detected                          |
| 54      | Unspecified memory initialization error                                         |
| 55      | Memory not installed                                                            |
| 56      | Invalid CPU type or Speed                                                       |
| 57      | CPU mismatch                                                                    |
| 58      | CPU self test failed or possible CPU cache error                                |
| 59      | CPU micro-code is not found or micro-code update is failed                      |
| 5A      | Internal CPU error                                                              |
| 5B      | Reset PPI is not available                                                      |
| 5C - 5F | Reserved for future AMI error codes                                             |

# **DXE Progress Codes**

| 60      | DXE Core is started                                            |
|---------|----------------------------------------------------------------|
| 61      | NVRAM initialization                                           |
| 62      | Installation of the PCH Runtime Services                       |
| 63      | CPU DXE initialization is started                              |
| 64 - 67 | CPU DXE initialization (CPU module specific)                   |
| 68      | PCI host bridge initialization                                 |
| 69      | System Agent DXE initialization is started                     |
| 6A      | System Agent DXE SMM initialization is started                 |
| 6B - 6F | System Agent DXE initialization (System Agent module specific) |
| 70      | PCH DXE initialization is started                              |
| 71      | PCH DXE SMM initialization is started                          |
| 72      | PCH devices initialization                                     |
| 73 - 77 | PCH DXE Initialization (PCH module specific)                   |
| 78      | ACPI module initialization                                     |
| 79      | CSM initialization                                             |
| 7A - 7F | Reserved for future AMI DXE codes                              |
| 90      | Boot Device Selection (BDS) phase is started                   |
| 91      | Driver connecting is started                                   |
| 92      | PCI Bus initialization is started                              |
| 93      | PCI Bus Hot Plug Controller Initialization                     |
| 94      | PCI Bus Enumeration 32                                         |

| 95      | PCI Bus Request Resources                     |
|---------|-----------------------------------------------|
| 96      | PCI Bus Assign Resources                      |
| 97      | Console Output devices connect                |
| 98      | Console input devices connect                 |
| 99      | Super IO Initialization                       |
| 9A      | USB initialization is started                 |
| 9B      | USB Reset                                     |
| 9C      | USB Detect                                    |
| 9D      | USB Enable                                    |
| 9E -9F  | Reserved for future AMI codes                 |
| Α0      | IDE initialization is started                 |
| A1      | IDE Reset                                     |
| A2      | IDE Detect                                    |
| А3      | IDE Enable                                    |
| A4      | SCSI initialization is started                |
| A5      | SCSI Reset                                    |
| A6      | SCSI Detect                                   |
| A7      | SCSI Enable                                   |
| A8      | Setup Verifying Password                      |
| А9      | Start of Setup                                |
| AB      | Setup Input Wait                              |
| AD      | Ready To Boot event                           |
| AE      | Legacy Boot event                             |
| AF      | Exit Boot Services event                      |
| В0      | Runtime Set Virtual Address MAP Begin         |
| B1      | Runtime Set Virtual Address MAP End           |
| B2      | Legacy Option ROM Initialization              |
| В3      | System Reset                                  |
| B4      | USB hot plug                                  |
| B5      | PCI bus hot plug                              |
| В6      | Clean-up of NVRAM                             |
| B7      | Configuration Reset (reset of NVRAM settings) |
| B8 - BF | Reserved for future AMI codes                 |

### **DXE Error Codes**

| D0 | CPU initialization error                              |
|----|-------------------------------------------------------|
| D1 | System Agent initialization error                     |
| D2 | PCH initialization error                              |
| D3 | Some of the Architectural Protocols are not available |

| D4 | PCI resource allocation error. Out of Resources      |
|----|------------------------------------------------------|
| D5 | No Space for Legacy Option ROM                       |
| D6 | No Console Output Devices are found                  |
| D7 | No Console Input Devices are found                   |
| D8 | Invalid password                                     |
| D9 | Error loading Boot Option (LoadImage returned error) |
| DA | Boot Option is failed (StartImage returned error)    |
| DB | Flash update is failed                               |
| DC | Reset protocol is not available                      |

# S3 Resume Progress Codes

| E0      | S3 Resume is stared (S3 Resume PPI is called by the DXE IPL) |
|---------|--------------------------------------------------------------|
| E1      | S3 Boot Script execution                                     |
| E2      | Video repost                                                 |
| E3      | OS S3 wake vector call                                       |
| E4 - E7 | Reserved for future AMI progress codes                       |

# S3 Resume Error Codes

| E8      | S3 Resume Failed                    |
|---------|-------------------------------------|
| E9      | S3 Resume PPI not Found             |
| EA      | S3 Resume Boot Script Error         |
| EB      | S3 OS Wake Error                    |
| EC - EF | Reserved for future AMI error codes |

# **Recovery Progress Codes**

| F0      | Recovery condition triggered by firmware (Auto recovery) |
|---------|----------------------------------------------------------|
| F1      | Recovery condition triggered by user (Forced recovery)   |
| F2      | Recovery process started                                 |
| F3      | Recovery firmware image is found                         |
| F4      | Recovery firmware image is loaded                        |
| F5 - F7 | Reserved for future AMI progress codes                   |

# **Recovery Error Codes**

| F8      | Recovery PPI is not available       |
|---------|-------------------------------------|
| F9      | Recovery capsule is not found       |
| FA      | Invalid recovery capsule            |
| FB - FF | Reserved for future AMI error codes |

# **ACPI States Codes**

The following codes appear after booting and the operating system into ACPI modes.

| 01 | System is entering S1 sleep state                                             |
|----|-------------------------------------------------------------------------------|
| 02 | System is entering S2 sleep state                                             |
| 03 | System is entering S3 sleep state                                             |
| 04 | System is entering S4 sleep state                                             |
| 05 | System is entering S5 sleep state                                             |
| 10 | System is waking up from the S1 sleep state                                   |
| 20 | System is waking up from the S2 sleep state                                   |
| 30 | System is waking up from the S3 sleep state                                   |
| 40 | System is waking up from the S4 sleep state                                   |
| AC | System has transitioned into ACPI mode. Interrupt controller is in PIC mode.  |
| AA | System has transitioned into ACPI mode. Interrupt controller is in APIC mode. |

# **CPU Temperature**

|         | ·                                                                               |
|---------|---------------------------------------------------------------------------------|
| 00 - 99 | Displays current CPU temperature after the system has fully booted into the OS. |

# Installing OS, Drivers & Utilities

Please download and update the latest utilities and drivers at www.msi.com

# Installing Windows® 10

- 1. Power on the computer.
- 2. Insert the Windows® 10 installation disc/USB into your computer.
- 3. Press the **Restart** button on the computer case.
- 4. Press F11 key during the computer POST (Power-On Self Test) to get into Boot Menu
- 5. Select the Windows® 10 installation disc/USB from the Boot Menu.
- 6. Press any key when screen shows Press any key to boot from CD or DVD... message.
- 7. Follow the instructions on the screen to install Windows<sup>®</sup> 10

# **Installing Drivers**

- 1. Start up your computer in Windows® 10.
- 2. Insert MSI® USB Drive into the USB port.
- 3. Click the Select to choose what happens with this disc pop-up notification, then select Run DVDSetup.exe to open the installer. If you turn off the AutoPlay feature from the Windows Control Panel, you can still manually execute the DVDSetup.exe from the root path of the MSI USB Drive.
- 4. The installer will find and list all necessary drivers in the **Drivers/Software** tab.
- 5. Click the **Install** button in the lower-right corner of the window.
- 6. The drivers installation will then be in progress, after it has finished it will prompt you to restart.
- 7. Click OK button to finish.
- 8. Restart your computer.

# Installing Utilities

Before you install utilities, you must complete drivers installation.

- 1. Open the installer as described above.
- 2. Click the Utilities tab.
- 3. Select the utilities you want to install.
- 4. Click the Install button in the lower-right corner of the window.
- 5. The utilities installation will then be in progress, after it has finished it will prompt you to restart.
- 6. Click OK button to finish.
- 7. Restart your computer.

# **UEFI BIOS**

MSI UEFI BIOS is compatible with UEFI (Unified Extensible Firmware Interface) architecture. The UEFİ BIOS firmware infrastructure has many new functions and advantages that traditional BIOS cannot achieve. It will fully support future PCs and devices that comply with UEFI firmware architecture.

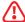

### **Important**

The term BIOS in this user guide refers to UEFI BIOS unless otherwise noted.

#### **UEFI** advantages

- Fast booting UEFI can directly boot the operating system and save the BIOS selftest process. And also eliminates the time to switch to CSM mode during POST
- Supports for hard drive partitions larger than 2 TB.
- Supports more than 4 primary partitions with a GUID Partition Table (GPT).
- Supports unlimited number of partitions
- Supports full capabilities of new devices new devices may not provide backward compatibility.
- Supports secure startup UEFI can check the validity of the operating system to ensure that no malware tampers with the startup process.

### Incompatible UEFI cases

- 32-bit Windows operating system this motherboard supports only 64-bit Windows 10 operating system.
- Older graphics card the system will detect your graphics card. When display a warning message There is no GOP (Graphics Output protocol) support detected in this graphics card.

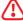

#### **Important**

We recommend that you to replace with a GOP/UEFI compatible graphics card or using integrated graphics from CPU for having normal function...

#### How to check the BIOS mode?

After entering the BIOS, find the BIOS Mode at the top of the screen.

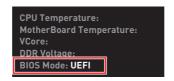

**UEFI** boot mode

### **BIOS Setup**

The default settings offer the optimal performance for system stability in normal conditions. You should always keep the default settings to avoid possible system damage or failure booting unless you are familiar with BIOS.

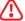

### **Important**

- BIOS items are continuously update for better system performance. Therefore, the description may be slightly different from the latest BIOS and should be for reference only. You could also refer to the **HELP** information panel for BIOS item description.
- The pictures in this chapter are for reference only and may vary from the product you purchased.
- The BIOS items will vary with the processor.

# **Entering BIOS Setup**

Press Delete key, when the Press DEL key to enter Setup Menu, F11 to enter Boot **Menu** message appears on the screen during the boot process.

#### **Function key**

F1: General Help list

F2: Add/ Remove a favorite item

F3: Enter Favorites menu

F4. Enter CPU Specifications menu

F5: Enter Memory-Z menu

F6. Load optimized defaults

Switch between Advanced mode and EZ mode F7.

F8 Load Overclocking Profile

F9: Save Overclocking Profile

F10: Save Change and Reset\*

F12: Take a screenshot and save it to USB flash drive (FAT/ FAT32 format only).

Ctrl+F: Enter Search page

<sup>\*</sup> When you press F10, a confirmation window appears and it provides the modification information. Select between Yes or No to confirm your choice.

# Resetting BIOS

You might need to restore the default BIOS setting to solve certain problems. There are several ways to reset BIOS:

- Go to BIOS and press **F6** to load optimized defaults.
- Short the Clear CMOS jumper on the motherboard.
- Press the Clear CMOS button on the rear I/O panel.

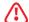

### **Important**

Be sure the computer is off before clearing CMOS data. Please refer to the Clear **CMOS** jumper/button section for resetting BIOS.

# **Updating BIOS**

### Updating BIOS with M-FLASH

Before updating:

Please download the latest BIOS file that matches your motherboard model from MSI website. And then save the BIOS file into the USB flash drive.

Updating BIOS:

- 1. Insert the USB flash drive that contains the update file into the USB port.
- 2. Please refer the following methods to enter flash mode.
  - Reboot and press Ctrl + F5 key during POST and click on Yes to reboot the system.

Press <Ctrl+F5> to activate M-Flash for BIOS update.

 Reboot and press Del key during POST to enter BIOS. Click the M-FLASH button and click on Yes to reboot the system.

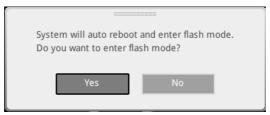

- 3. Select a BIOS file to perform the BIOS update process.
- 4. Click on Yes to start recovering BIOS.
- 5. After the flashing process is 100% completed, the system will reboot automatically.

### Updating the BIOS with MSI DRAGON CENTER

Before updating:

Make sure the LAN driver is already installed and the internet connection is set properly.

#### Updating BIOS:

- 1. Install and launch MSI DRAGON CENTER and go to **Support** page.
- 2. Select Live Update and click on Advance button.

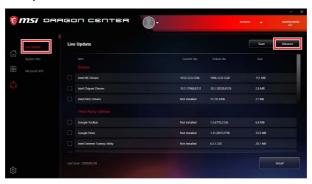

- 3. Click on Scan button to search the latest BIOS file.
- 4. Select the BIOS file and click on **Download** icon to download and install the latest BIOS file.
- 5. Click Next and choose In Windows mode. And then click Next and Start to start updating BIOS.
- **6.** After the flashing process is 100% completed, the system will restart automatically.

#### Updating BIOS with Flash BIOS Button

- Please download the latest BIOS file that matches your motherboard model from the MSI® website.
- 2. Rename the BIOS file to MSI.ROM, and save it to the root of your USB flash drive.
- 3. Connect the power supply to CPU PWR1 and ATX PWR1. (No need to install CPU and memory.)
- 4. Plug the USB flash drive that contains the MSI.ROM file into the Flash BIOS Port on the rear I/O panel.
- 5. Press the Flash BIOS Button to flash BIOS, and the LED starts flashing.
- **6.** The LED will be turned off when the process is completed.

#### EZ Mode

At EZ mode, it provides the basic system information and allows you to configure the basic setting. To configure the advanced BIOS settings, please enter the Advanced Mode by pressing the **Setup Mode switch** or **F7** function key.

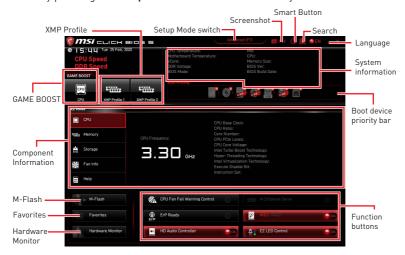

• GAME BOOST - click on it to toggle the GAME BOOST for overclocking. This function is only available when both of the motherboard and CPU are supporting this function.

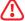

### **Important**

Please don't make any changes in OC menu and don't load defaults to keep the optimal performance and system stability after activating the GAME BOOST function.

- XMP Profile allows you to select the XMP profile for memory to overclock. This function is only available when the system, memory and CPU are supporting this function.
- Setup Mode switch press this tab or the F7 key to switch between Advanced mode and F7 mode
- Screenshot click on this tab or the F12 key to take a screenshot and save it to USB flash drive (FAT/ FAT32 format only).
- Search click on this tab or the Ctrl+F keys to enter the search page. It allows you to search by BIOS item name. Move the mouse over a blank space and right click the mouse to exit the search page.

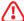

#### **Important**

In search page, only the F6, F10 and F12 function keys are available.

- Smart Button it provides 4 function modes to be achieved by reset button.
  - Reset press the reset button to reset the system.
  - Mystic Light on/ off press the reset button to turn on/ off all the onboard LEDs.

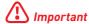

The Mystic Light on/off function mode is unavailable when the LED SW1 (EZ LED Control) switch turns OFF.

- SAFE BOOT press the reset button to reboot the system and the system will be forced into BIOS with the previous BIOS settings.
- TURBO FAN press the reset button for all fans to operate full speed or default speeds.
- Configuring Smart Button
- 1. Click on Smart Button and select a function mode
- **2.** Press F10 to save the change and select Yes to restart the system.

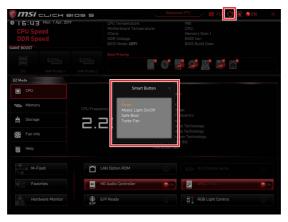

- Language allows you to select language of BIOS setup.
- System information shows the CPU/ DDR speed, CPU/ MB temperature, MB/ CPU type, memory size, CPU/ DDR voltage, BIOS version and build date.
- Boot device priority bar you can move the device icons to change the boot priority. The boot priority from high to low is left to right.
- Component Information click on the CPU, Memory, Storage, Fan Info and Help buttons to show the information of connected component.
- Function buttons enable or disable these functions by clicking on these buttons. The function is enabled when the button shows **ON**

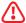

### **Important**

The function buttons will vary with the motherboard you purchased.

- M-Flash click on this button to enter the M-Flash menu that provides the way to update BIOS with a USB flash drive.
- Hardware Monitor click on this button to enter the Hardware Monitor menu that allows you to manually control the fan speed by percentage.
- Favorites click on this button or press the F3 key to show the Favorites window. It provides 5 menus for you to create personal BIOS menu where you can save and access favorite/ frequently-used BIOS setting items.

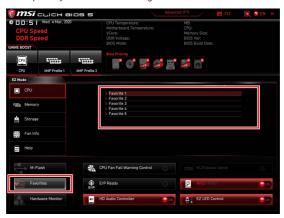

- To add a BIOS item to a favorite menu
- 1. Select a BIOS item not only on BIOS menu but also on search page.
- Right-click or press F2 key.
- 3. Choose a favorite page and click on **OK**.

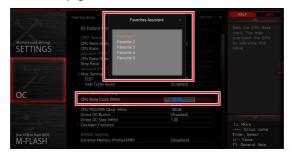

#### To delete a BIOS item from favorite menu

- 1. Select a BIOS item on favorite menu.
- 2. Right-click or press **F2** key.
- 3. Choose **Delete** and click on **OK**.

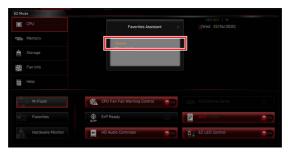

#### **Advanced Mode**

Press Setup Mode switch or F7 function key can switch between EZ Mode and Advanced Mode in BIOS setup.

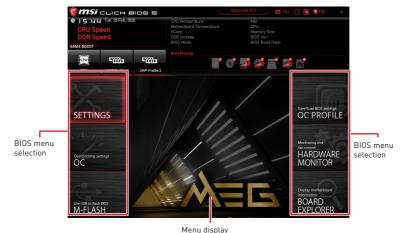

- BIOS menu selection the following options are available:
  - **SETTINGS** allows you to specify the parameters for chipset and boot devices.
  - **OC** allows you to adjust the frequency and voltage. Increasing the frequency may get better performance.
  - M-FLASH provides the way to update BIOS with a USB flash drive.
  - OC PROFILE allows you to manage overclocking profiles.
  - HARDWARE MONITOR allows you to set the speeds of fans and monitor voltages of system.
  - **BOARD EXPLORER** provides the information of installed devices on this motherboard.
- Menu display provides BIOS setting items and information to be configured.

#### SETTINGS Menu

This menu allows you to specify the parameters for system, chipset and boot devices.

#### ► System Status sub-menu

The System Status sub-menu allows you to set the system clock and view system information

#### System Date

Sets the system date. Use tab key to switch between date elements.

The format is <day> <month> <date> <year>.

Day of the week, from Sun to Sat, determined by BIOS. Read-only. <day>

<month> The month from Jan. through Dec.

<date> The date from 1 to 31 can be keyed by numeric function keys.

<vear> The year can be adjusted by users.

#### System Time

Sets the system time. Use tab key to switch between time elements.

The time format is <hour> <minute> <second>.

#### ► SATA PortX/M2 X

Shows the information of connected SATA/ M.2 device.

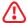

#### Important

If the connected SATA/ M.2 device is not displayed, turn off computer and re-check SATA/ M.2 cable and power cable connections of the device and motherboard.

#### System Information

Shows detailed system information, including CPU type, BIOS version, and Memory (read only).

#### **▶** DMI Information

Shows system information, desktop Board Information and chassis Information. (Read only).

#### Advanced sub-menu

The Advanced sub-menu allows you to adjust and set the parameters and behaviors of PCIe, ACPI, integrated peripherals, integrated graphics, USB, power management and Windows

#### ► PCIe/PCI Sub-system Settings sub-menu

Sets PCI, PCI express interface protocol and latency timer.

#### ► ACPI Settings sub-menu

Sets ACPI parameters of onboard power LED behaviors.

#### ► Integrated Peripherals sub-menu

Sets integrated peripherals' parameters, such as LAN, Wi-Fi, HDD, SSD, USB and audio.

#### ► Intel (R) Thunderbolt sub-menu

Sets the Intel thunderbolt device function. This sub-menu is only available when using the Intel thunderbolt device.

#### ▶ USB Configuration sub-menu

Sets the onboard USB controller and device function. Press Enter to enter the sub-menu.

#### ► Power Management Setup sub-menu

Sets system Power Management of ErP and AC Power Loss behaviors. You can optimize the system power consumption in this menu.

#### ▶ Wake Up Event Setup sub-menu

Sets system wake up behaviors for different sleep modes.

#### Secure Frase+

Enables or disables Secure Erase+ function. Secure Erase+ is the best way to effectively wipe all data from a SSD. Please note that data of SSD will be erased after enabling Secure Erase+.

#### ► NVMe SSD Self-Test

Enables or disables the internal check of SSD health, ensure NVMe device is operating as expected. This function is only supported with NVMe 1.3 compatible (and above) SSD devices.

#### ► Boot sub-menu

Use this menu to set the system boot states and the sequence of system boot devices.

### ► Security sub-menu

Use this menu to set the administrator password and the user password for system security. This menu also allows you to set the TPM (Trusted Platform Module) function.

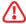

#### \ Important

When selecting the Administrator / User Password items, a password box will appear on the screen. Type the password then press **Enter**. The password typed now will replace any previous set password from CMOS memory. You will be prompted to confirm the password. You may also press **Esc** key to abort the selection.

To clear a set password, press **Enter** when you are prompted to enter a new password. A message will confirm the password is being disabled. Once the password is disabled, you can enter the setup and OS without authorization.

#### ► Save & Exit

This menu allows you to load the BIOS default values or factory default settings into the BIOS and exit the BIOS setup utility with or without changes.

#### **OC Menu**

This menu allows you to configure the frequencies and voltages for overclocking. Please note that, higher frequency and voltage may benefit overclocking capability but cause system un-stability.

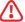

#### **Important**

- Overclocking your PC manually is only recommended for advanced users.
- Overclocking is not guaranteed, and if done improperly, it could void your warranty or severely damage your hardware.
- If you are unfamiliar with overclocking, we advise you to use GAME BOOST function for easy overclocking.
- The BIOS items in OC menu will vary with the processor.

#### ▶ 0C Explore Mode [Expert]

Enables or disables to show the normal or expert version of OC settings.

[Normal] Provides the regular OC settings in BIOS setup.

Provides the advanced OC settings for OC expert to configure in BIOS [Expert]

setup.

Note: We use \* as the symbol for the OC settings of Expert mode.

### ► Extreme OC Setup [Disabled]\*

Sets the optimal BIOS setting for extreme overclocking.

#### ► CPU Ratio Apply Mode [All Core]\*

Sets applied mode for CPU ratio. This item only appears when a CPU that supports Turbo Boost is installed.

#### ► CPU Ratio [Auto]

Sets the CPU ratio that is used to determine CPU clock speed. This item only appears when CPU Ratio Apply Mode set to All Core.

#### ► X-Core Ratio Limit [Auto]

Allows you to set the CPU ratios for different number of active cores. These items only appear when CPU Ratio Apply Mode set to Turbo Ratio.

#### ► Numbers of CPU Cores of Group X [Auto]\*

Sets the number of CPU cores as a group to run target CPU Turbo Ratio. The next group should be more than former one in CPU core number. These items only appear when CPU Ratio Apply Mode set to Turbo Ratio.

#### ► Target CPU Turbo Ratio Group X [Auto]

Sets the target CPU Turbo ratio value for assigned CPU cores group. The target CPU Turbo Ratio value should not be higher than former one. These items only appear when CPU Ratio Apply Mode set to Turbo Ratio.

#### ► Adjusted CPU Frequency

Shows the adjusted CPU frequency. Read-only.

#### Core X X of X xxxx MHz [Auto]

Allows you to set the CPU ratios for different number of active cores. These items only appear when CPU Ratio Apply Mode set to Per Core.

#### ► Turbo Ratio Offset Value [Auto]

Sets the CPU Turbo ratio offset value. This item only appears when CPU Ratio Apply Mode set to Turbo Ratio Offset.

#### ► CPU Ratio Mode [Dynamic Mode]\*

Selects the CPU Ratio operating mode. This item will appear when you set the CPU ratio manually.

[Fixed Mode] Fixes the CPU ratio.

[Dynamic Mode] CPU ratio will be changed dynamically according to the CPU

loading.

#### ► CPU Ratio Offset When Running AVX [Auto]

Sets a offset value to lower the CPU core ratio. It could be helpful for heat dissipation when running AVX instructions. When set to Auto. BIOS will configure this setting automatically. This item appears when the installed CPU supports this function.

#### ► Ring Ratio [Auto]

Sets the ring ratio. The valid value range depends on the installed CPU.

### ► Adjusted Ring Frequency

Shows the adjusted Ring frequency. Read-only.

#### ► GT Ratio [Auto]

Sets the integrated graphics ratio. The valid value range depends on the installed CPU.

#### ► Adjusted GT Frequency

Shows the adjusted integrated graphics frequency. Read-only.

#### ► +Misc Setting\*

Press Enter, + or - key to open or close the following items related to CPU features.

#### ► CPU Base Clock (MHz) [Default]

Sets the CPU Base clock. You may overclock the CPU by adjusting this value. Please note that overclocking behavior and stability is not guaranteed. This item appears when a CPU that support this function is installed.

#### ▶ CPU Base Clock Apply Mode [Auto]\*

Sets the applying mode for adjusted CPU base clock.

[Auto] This setting will be configured automatically by BIOS. [Next Boot] CPU will run the adjusted CPU base clock next boot. [Immediate] CPU runs the adjusted CPU base clock immediately.

#### Clockgen Features sub-menu

Press Enter to enter the sub-menu. Sets the detailed clockgen features.

#### ► Extreme Memory Profile (XMP) [Disabled]

XMP (Extreme Memory Profile) is the overclocking technology by memory module. Please enable XMP or select a profile of memory module for overclocking the memory. This item will be available when the memory modules that support XMP is installed.

#### ► DRAM Reference Clock [Auto]\*

Sets the DRAM reference clock. The valid value range depends on the installed CPU. This item appears when a CPU that supports this adjustment is installed.

#### ► DRAM Frequency [Auto]

Sets the DRAM frequency. Please note the overclocking behavior is not guaranteed.

#### ► Adjusted DRAM Frequency

Shows the adjusted DRAM frequency. Read-only.

### ► Load Memory Presets [Disabled]\*

Load OC Memory Preset will optimize the timing, voltage of installed memory module.

#### ► Memory Try It ! [Disabled]

It can improve memory compatibility or performance by choosing optimized memory preset.

#### ▶ DRAM Timing Mode [Link]

Selects the memory timing mode.

[Link] Allows user to configure the DRAM timing for all memory channel. [UnLink] Allows user to configure the DRAM timing for respective memory

channel

#### ► Advanced DRAM Configuration

Press **Enter** to enter the sub-menu. User can set the memory timing for each/all memory channel. The system may become unstable or unbootable after changing memory timing. If it occurs, please clear the CMOS data and restore the default settings. (Refer to the Clear CMOS jumper/ button section to clear the CMOS data, and enter the BIOS to load the default settings.)

#### ► Memory Fast Boot [Auto] \*

Enables or disables the initiation and training for memory every booting.

[Auto] The setting will be configured automatically by BIOS.

[Enabled] System will completely keep the archives of first intiation and training

for memory. So the memory will not be initialed and trained when

booting to accelerate the system booting time.

[Disabled] The memory will be initialed and trained every booting.

#### ► DigitALL Power sub-menu

Press Enter to enter the sub-menu. In the sub-menu, you can setup some protecting conditions about voltage/ current/ temputure for CPU.

#### ► CPU Core/ GT Voltage Mode [Auto]\*

Sets the CPU Core/GT voltage mode.

#### ► CPU Core Voltage Mode [Auto]\*

Sets the CPU Core voltage mode.

#### ► CPU Voltages control [Auto]

These options allow you to set the voltages related to CPU. If set to Auto, BIOS will set these voltages automatically or you can set it manually.

#### ▶ DRAM Voltages control [Auto]

These options allow you to set the voltages related to memory. If set to Auto, BIOS will set these voltages automatically or you can set it manually.

#### ► PCH Voltages control [Auto]

These options allow you to set the voltages related to PCH. If set to Auto, BIOS will set these voltages automatically or you can set it manually.

#### ▶ CPU Memory Changed Detect [Enabled]\*

Enables or disables the system to issue a warning message during boot when the CPU or memory has been replaced.

[Fnabled] The system will issue a warning message during boot and then you have

to load the default settings for new devices. Disables this function and keeps the current BIOS settings.

#### ▶ 0C Quick View Timer [3 Sec]\*

[Disabled]

Sets the duration of OC setting values showed on the screen. If set to Disabled, BIOS will not show the variations of OC setting.

#### ► CPU Specifications sub-menu

Press Enter to enter the sub-menu. This sub-menu displays the information of installed CPU. You can also access this information menu at any time by pressing [F4]. Read only.

#### ► MEMORY-Z sub-menu

Press Enter to enter the sub-menu. This sub-menu displays all the settings and timings of installed memory. You can also access this information menu at any time by pressing [F5].

#### ► CPU Features sub-menu

Press Enter to enter the sub-menu. You can enable or disable the CPU features and technologies to protect CPU and improve the system performance.

#### M-FLASH Menu

M-FLASH provides the way to update BIOS with a USB flash drive. Please download the latest BIOS file that matches your motherboard model from MSI website, save the BIOS file into your USB flash drive. And then follow the steps below to update BIOS.

- 1. Insert the USB flash drive that contains the update file into the computer.
- 2. Click on M-FLASH tab, a demand message will be prompted. Click on Yes to reboot and enter the flash mode.

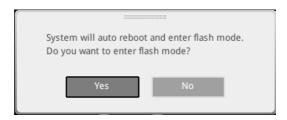

3. The system will enter the flash mode and a file selection menu will appear after rebooting.

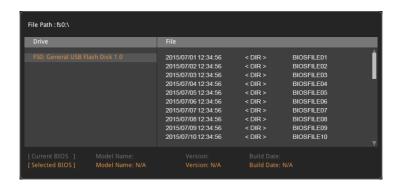

- 4. Select a BIOS file to perform the BIOS update process.
- 5. After the flashing process is 100% completed, the system will reboot automatically.

# **OC PROFILE Menu**

This menu allows you to set the BIOS profiles.

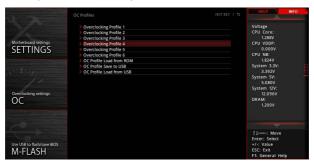

## ► Overclocking Profile 1/2/3/4/5/6

Overclocking Profile 1/2/3/4/5/6 management. Press **Enter** to enter the sub-menu.

### ► Set Name for Overclocking Profile 1/2/3/4/5/6

Name the current overclocking profile.

## ► Save Overclocking Profile 1/2/3/4/5/6

Save the current overclocking profile.

### ► Load Overclocking Profile 1/2/3/4/5/6

Load the current overclocking profile.

#### Clear Overclocking Profile 1/2/3/4/5/6

Clear the current overclocking profile.

#### OC Profile Load from ROM

Load OC profile from BIOS ROM.

#### ▶ OC Profile Save to USB

Save OC profile to the USB flash drive. The USB flash drive should be FAT/ FAT32 format only.

#### ▶ OC Profile Load from USB

Load OC profile from the USB flash drive. The USB flash drive should be FAT/ FAT32 format only.

## HARDWARE MONITOR Menu

This menu allows you to adjust the fan speed manually and monitor CPU/ system voltage.

> Select a temperature curve line (white) to be showed in Fan operating window

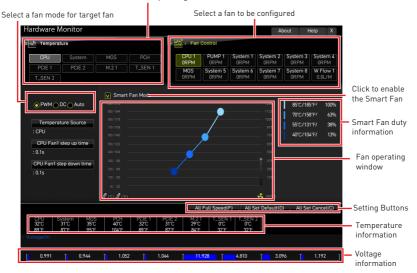

• Smart Fan - This setting enables/disables the Smart Fan function. Smart Fan is an excellent feature which will adjust the CPU/system fan speed automatically depending on the current CPU/system temperature, avoiding the overheating to damage your system.

#### ► Settings Buttons

- All Full Speed configures all fans to run at full operating speed.
- All Set Default configures all fans' speeds return the BIOS default values.
- All Set Cancel discards current changes and restores previous settings for all

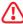

# Important

Make sure fans are working properly after adjusting the fan speed and switching the fan mode.

# **Adjusting fans**

- 1. Selects a fan that you want to adjust and to display the fan duty curve line (yellow) in fan operating windows.
- Click and drag the duty points to adjust the fan speed.

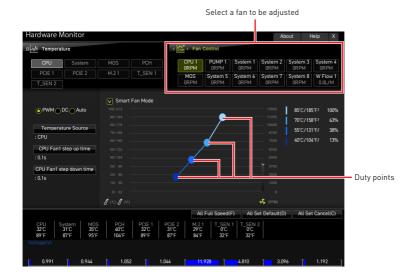

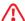

# **Important**

The pictures in this section are for reference only and may vary from the motherboard you purchased.

# Nahimic 3

Nahimic 3 is designed to offer the best audio experience it contains audio effects, microphone effects and Sound Tracker.

# Installation and Update

Nahimic 3 is included in the audio driver. If you need to install it or update it, please use the **Driver Disc** with your motherboard or download the driver from MSI's official wehsite

#### **Audio Tab**

From this tab, you can access all of Nahimic 3's audio effects, audio profiles and settings.

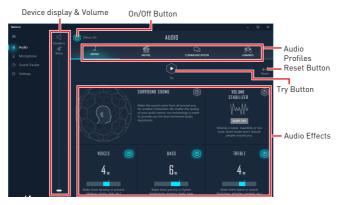

- Device display & Volume displays the type of audio device currently being used as output, as well as its current volume.
  - Mute mutes the current audio output device.
- Audio profiles allows you to choose between 4 factory audio profiles to fit your multimedia experience (Music, Gaming, Movie or Communication). All profiles can be modified as you wish.
- On/Off Button allows you to turn all of Nahimic 3's audio effects in one click.
- Audio Effects allows you to separately control any of the 5 audio effects.
  - Surround Sound it is an audio effect mainly dedicated to headphones acoustic experience.
    - Gaming and Movies virtualizes the multichannel audio stream from the game engine or the movie soundtrack and downmixes it in order to retrieve a multichannel listening experience over your stereo headphones or speakers.
    - Music expands the stereo for a wider sound stage.
  - Volume Stabilizer it maintains a constant volume for all elements of the audio experience (dialogs, soundtrack, explosions, etc.) to make them all sound softer, balanced or louder. The Quiet On / Off option allows to enter a night mode by removing some basses. This way, you won't disturb people around you if you're using speakers to play your media.

- Voices it boosts (or removes) the speech in movies, video games and incoming communication from -12 to +12 dB.
- Bass increases (or decreases) the energy in low frequencies from -12 to +12
- **Treble** increases (or decreases) the energy in high frequencies from -12 to +12 dB
- Reset Button restores the current profile to its default values.
- Try Button launches an audio sample that allows to test audio settings.

# Microphone Tab

From this tab, you can access all of Nahimic 3's microphone effects and settings.

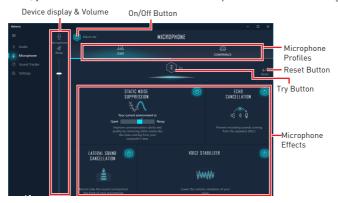

- Device display and volume displays the type of recording device currently being used as input, as well as its current volume.
  - Mute mutes the current mic device
- Mic profiles allows you to choose between 2 factory mic profiles to fit your experience (Chat or Conference). All profiles can be modified as you wish.
- On / Off button allows you to turn on and off all Nahimic 3's microphone effects in
- Microphone Effects allows you to separately control any of the 4 microphone effects.
  - Static Noise Suppression it removes the static noises like the ones coming from your computer fans.
  - Echo Cancellation improves the voice quality by cancelling the echo.
  - Lateral Sound Cancellation it only records the sound coming from the front of your microphone.
  - Voice Stabilizer Levels the volume of your voice in order to avoid any saturation and maintains a constant and clear communication.
- Reset Button restores the current profile to its default values.
- Try Button Turns the microphone loopback On/Off.

# Sound Tracker Tab

The Sound Tracker is an FPS oriented feature that provides a visual indication localizing the sources of the sounds while in a game. These are represented by dynamic segments pointing the direction of the sounds: the more opaque they are, the stronger the sounds are. Thanks to this feature, players are able to pick up an approaching threat more definitively and easily, thereby being even more dynamic. The Sound Tracker captures the 5.1 and 7.1 sound streams processed by your audio system, and is displayed in the applications and games using DirectX 9, 9c, 10 and 11.

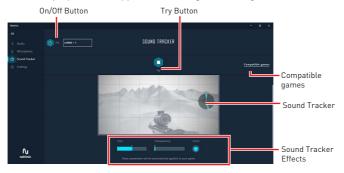

- ON / OFF Button allows you to enable/ disable the Sound Tracker by switching this option ON/ OFF.
- Try Button launch a 7.1 audio sample allowing you to preview how the radar will react in your game.
- Sound Tracker Effects
  - Size allows you to adjust the scale of the Sound Tracker, making it look bigger or smaller.
  - Transparency allows you to adjust the transparency of the Sound Tracker, making it look more or less discrete.
  - Color click the colored circle to open the color edition window. You can apply the color you want to the dynamic segments.
- Compatible games clicking this link opens the official Nahimic website, and leads to the list of compatible games able to display the Sound Tracker.

# Settings Tab

In this section, it allows you to select the language of Nahimic 3's UI.

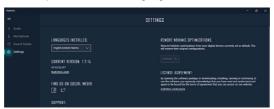

# **RAID Configuration**

Below are the different types of a RAID.

- RAID 0 breaks the data into blocks which are written to separate hard drives. Spreading the hard drive I/O load across independent channels greatly improves I/O performance.
- RAID 1 provides data redundancy by mirroring data between the hard drives and provides enhanced read performance.
- RAID 5 provides data striping at the byte level and also stripe error correction information. This results in excellent performance and good fault tolerance.
- RAID 10 uses four hard drives to create a combination of RAID 0 and 1 by forming a RAID 0 array from two RAID 1 arrays.

#### RAID level comparison

|                      | RAID 0    | RAID 1    | RAID 5      | RAID 10   |
|----------------------|-----------|-----------|-------------|-----------|
| Minimum # drives     | 2         | 2         | 3           | 4         |
| Data protection      | None      | Excellent | Excellent   | Excellent |
| Read performance     | Excellent | 0K        | Good        | ок        |
| Write performance    | Excellent | Good      | ок          | Good      |
| Capacity utilization | 100%      | 50%       | 67%~(1-1/n) | 50%       |

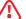

# 🖺 Important

All the information volumes pictures listed in your system might differ from the illustrations in this appendix.

# Enabling Intel® Rapid Storage Technology

- 1. Power on and press **Delete** key to enter BIOS Setup menu.
- 2. Press F7 to switch to Advanced mode from EZ mode.
- 3. Go to BIOS > SETTINGS > Advanced > Integrated Peripherals > SATA Mode and change setting to RAID/ Optane Mode.
- 4. Skip this step If you are only using SATA storage devices. If you are using NVMe PCIe SSDs, go to BIOS > SETTINGS > Advanced > Integrated Peripherals > M2 x Pcie Storage Remapping and change setting to Enabled.
- 5. Press F10 to save configuration and exit, and then reboot and press Delete key to enter BIOS Setup menu.
- 6. Go to BIOS > SETTING > Advanced > Intel(R) Rapid Storage Technology submenu.

# **Creating RAID Volume**

1. As previously mentioned, enable Intel(R) Rapid Storage Technology.

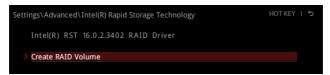

2. Enter Create RAID Volume screen. The following screen appears:

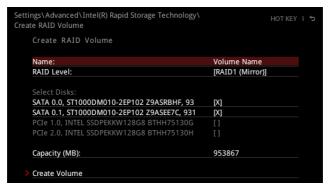

- 3. Specify a Name for RAID volume.
- 4. Select the RAID Level best suited to your usage model in RAID Level.
- In the Select Disks field, press Space key or press Enter key and use the ↑↓
   arrow keys to select the option X to select the disks you want to create for the
   RAID volume.
- 6. Select the Strip Size for the RAID array. The available values range from 4KB to 128 KB in power of 2 increments. The strip size should be chosen based on the planned drive usage. Here are some typical values: RAID0 -128KB / RAID10 64KB / RAID5 64KB.
- 7. Select the capacity of the volume in the **Capacity (MB)** field. The default value is the maximum volume capacity of the selected disks.
- 8. Go to the **Create Volume** field and press **Enter** to create the RAID volume. Upon completion you are returned to the **Intel(R) Rapid Storage Technology** menu.

# Removing a RAID Volume

Here you can delete the RAID volume, but please be noted that all data on RAID drives will be lost.

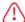

# **Important**

If your system currently boots to RAID and you delete the RAID volume, your system will become unbootable.

- 1. Go to BIOS > SETTING > Advanced > Intel(R) Rapid Storage Technology.
- 2. Select the RAID volume from the Intel(R) Rapid Storage Technology screen to enter the RAID VOLUME INFO screen.

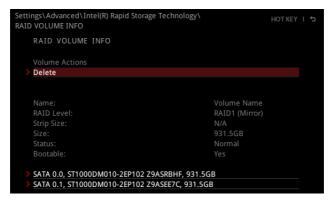

3. Select the **Delete** item and press **Enter** key to delete the selected RAID volume. The following screen appears:

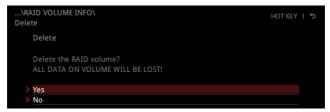

4. Select the Yes item and press Enter key to accept the volume deletion.

# Resetting Disks to Non-RAID

- 1. Go to BIOS > SETTING > Advanced > Intel(R) Rapid Storage Technology.
- 2. Select the RAID volume from the Intel(R) Rapid Storage Technology screen to enter the RAID VOLUME INFO screen.
- 3. Select the disk and press Enter to enter PHYSICAL DISK INFO screen.

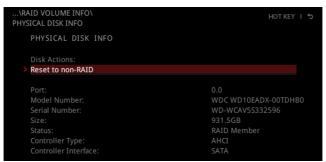

4. Select Reset to non-RAID item and press Enter to delete the RAID volume and remove any RAID structures from the drives. The following screen appears:

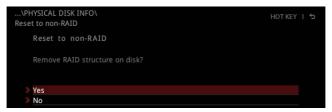

5. Select the Yes item and press Enter key to accept the disk reseting.

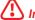

## **Important**

- You will lose all data on the RAID drives and any internal RAID structures when you perform this operation.
- Possible reasons to Reset Disks to Non-RAID could include issues such as incompatible RAID configurations or a failed volume or failed disk.

# Rebuilding RAID Array

A RAID 1, RAID 5 or RAID 10 volume is reported as **Degraded** when one of its hard drive members fails or is temporarily disconnected, and data mirroring is lost. As a result, the system can only utilize the remaining functional hard drive member. To reestablish data mirroring and restore data redundancy, refer to the procedure below that corresponds to the current situation.

- 1. Power off.
- 2. Replace the failed hard drive with a new one that is of equal or greater capacity.
- 3. Reboot the system and go to BIOS > SETTING > Advanced > Intel(R) Rapid Storage Technology.

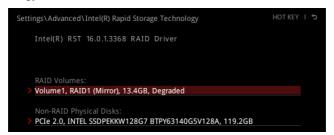

4. Select the Degraded RAID volume from the Intel(R) Rapid Storage Technology screen to enter the RAID VOLUME INFO screen.

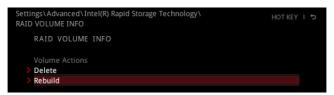

5. Select the **Rebuild** item and press **Enter** key to rebuild the new hard drive.

# Installing RAID Driver

## **New Operating System Installation**

The following details the installation of the drivers while installing Windows 10 x64 bit Editions or newer operating system.

- During the operating system installation, after selecting the location to install Windows click on **Load driver** button to install a third party RAID driver.
- 2. When prompted, insert the USB flash drive with Intel RAID Drivers and then click Browse
  - To make an Intel RAID Drivers USB flash drive. Insert the MSI USB Drive into the optical drive. Copy all the contents in \\Storage\Intel\
- 3. Navigate to the directory containing the saved Intel RAID drivers, then click **OK**.
- 4. Select the (iaStorAC.inf) driver, click Next.
- 5. You have successfully installed the RAID driver, and Windows setup should continue.
- **6.** Leave the disk/ USB drive in the computer until the system reboots itself. Windows setup will need to copy the files after the RAID volume is formatted, and Windows setup starts copying files.

# Installing Intel® Rapid Storage Technology Software

- 1. As previously mentioned, enable Intel(R) Rapid Storage Technology in BIOS.
- 2. Insert the MSI USB Drive into the optical drive.
- 3. Click the Select to choose what happens with this disc pop-up notification, then select Run DVDSetup.exe to open the installer. If you turn off the AutoPlay feature from the Windows Control Panel, you can still manually execute the DVDSetup. exe from the root path of the MSI USB Drive.
- 4. Under the Drivers/Software tab, check the Intel RAID Drivers check-box.
- 5. Click the Install button.
- 6. When prompt you to restart, click **OK** button to finish.
- 7. Restart your computer and enter the Windows operating system.
- 8. Double-click the Intel® Rapid Storage Technology icon to open the Intel® Rapid Storage Technology software.

# Intel® Optane™ Memory Configuration

Intel® Optane™ memory can accelerate the Windows 10 64bit operating system. This section describes how to install and remove the Intel® Optane™ memory.

# **System Requirements**

- Intel® Optane™ memory ready MSI® motherboards
- Supported 10th Gen, or later, Intel® Core™ i Processor
- Operating system: Windows 10 64 bit (UEFI mode).
- Intel® Optane™ Memory Module

# Installing the Intel® Optane™ memory

Install the Intel® Rapid Storage Technology.

- 1. Update BIOS (refer to the **Updating BIOS** section).
- 2. Install the Intel® Optane™ memory module.
  - Power off the system.
  - Refer to the Specifications for location to install your Intel® Optane™ memory module.
  - □ Install the Intel® Optane™ memory module into the M.2 slot.
- 3. Enable M.2/Optane Genie
  - Power on and press **Delete** key to enter BIOS Setup menu.
  - Enable M.2/Optane Genie by clicking the M.2/Optane Genie item.
  - Click **0k** in the dialog.
  - Press F10 to save configuration and exit.
- 4. Install the Intel® Rapid Storage Technology
  - Reboot to operating system.
  - Insert the MSI USB Drive into the optical drive.
  - Click the Select to choose what happens with this disc pop-up notification. then select **Run DVDSetup.exe** to open the installer. If you turn off the AutoPlay feature from the Windows Control Panel, you can still manually execute the **DVDSetup.exe** from the root path of the MSI USB Drive.
  - Under the Drivers/Software tab, check the Intel RAID Drivers check-box.
  - Click the Install button.
  - When prompt you to restart, click **OK** button to finish.
  - Reboot System.

- 5. Enable Intel® Optane™ Memory.
  - Run the Intel<sup>®</sup> Rapid Storage Technology software.
  - □ Click Intel<sup>®</sup> Optane<sup>™</sup> Memory tab and click Enable.
  - Click Yes in the dialog.

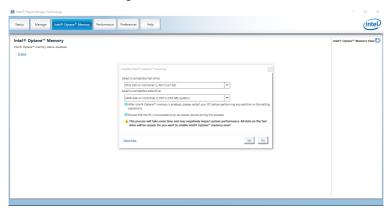

6. Reboot System.

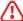

# WARNING

Once you enable  $Intel^{\otimes}$  Optane<sup>TM</sup> memory, in order to prevent seriously damage your operating system, please follow the cautions listed below.

- DO NOT set the SATA mode back to AHCI in BIOS.
- DO NOT revert back to older version of the BIOS.
- DO NOT remove the Intel® Optane™ memory module.
- DO NOT replace the CPU that is not supported by Intel® Optane™ Memory.

# Removing the Intel® Optane™ memory

If you no longer want to use Intel® Optane™ memory, you have to disable the Intel® Optane™ memory before removing the Intel® Optane™ memory module to avoid operating system damage. Please follow the steps below to remove the Intel® Optane™ memory.

- 1. Disable Intel® Optane™ Memory.
  - Disable Intel® Optane™ Memory via the Intel® Optane™ memory application (Intel® Rapid Storage Technology).
  - Click Yes in the dialog.

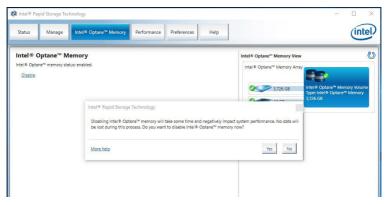

- Reboot System.
- 2. Disable M.2/Optane Genie
  - Press **Delete** key to enter BIOS Setup menu during POST.
  - Disable M.2/Optane Genie by clicking M.2/Optane Genie item.
  - Click **0k** in the dialog.
  - Press F10 to save configuration and exit.
- 3. Remove the Intel® Optane™ memory module.
  - Power off the system.
  - Remove the Intel<sup>®</sup> Optane<sup>™</sup> memory module.

# **Troubleshooting**

Before sending the motherboard for RMA repair, try to go over troubleshooting guide first to see if your got similar symptoms as mentioned below.

## The power is not on.

- Connect the AC power cord to an electrical outlet securely.
- Check if all ATX power connectors like ATX\_PWR1, CPU\_PWR1 are connected from the power supply to the motherboard?
- Some power supply units have a power button on the rear side, make sure the button is turned on.
- Check if the power switch cable is connected to **JFP1** pin header properly.
- Verify the **Clear CMOS** jumper **JBAT1** is set to **Keep DATA**.
- Test with another known working power supply of equal or greater wattage.

# The power is on, but no signal to monitor

- Connect the monitor power cord to a electrical outlet securely.
- Make sure the monitor is turned on.
- Select different inputs on the monitor.
- If 3 long beeps are heard, remove all memory modules and try to install only one memory module in the **DIMMA2** slot first and then restart the computer.
- If 1 long 2 short beeps are heard, remove and reinstall the graphics card and then restart the computer.
- Test with another known working graphics card.

# The computer does not boot after updating the BIOS

- · Clear the CMOS.
- Use the secondary BIOS to bootup the system (Only for motherboard with Dual BIOS)

# Lost BIOS password

 Clear the CMOS, but that will cause you to lose all customized settings in the BIOS.

#### There is no audio

- · Adjust the volume.
- Connect the speakers/headphones to audio ports on the motherboard rear IO panel.
- Remove secondary speakers/ headphones, HDMI cables, USB audio devices
- Test with another known working speaker or headphone.

#### There is no network

- Make sure the network chipset driver has been installed.
- Verify if the network cable is properly connected and make sure the LAN port LEDs are properly illuminated.
- Verify your TCP/IP settings.
- · Restart or reset your router.
- Test with another known working LAN cable.

#### The USB device is not working

- Make sure your USB drive driver has been installed.
- Verify if USB device is listed in Windows® Device Manager.
- Connect the USB device to other USB port on the motherboard rear IO panel.

# **Regulatory Notices**

# **FCC Compliance Statement**

Note: This equipment has been tested and found to comply with the limits for a Class B digital device, pursuant to part 15 of the FCC Rules. These limits are designed to provide reasonable protection against harmful interference in a residential installation. This equipment generates, uses and can radiate radio frequency energy and, if not installed and used in accordance with the instructions, may cause harmful interference to radio communications. However, there is no guarantee that interference will not occur in a particular installation. If this equipment does cause harmful interference to radio or television reception, which can be determined by turning the equipment off and on, the user is encouraged to try to correct the interference by one or more of the following measures:

- · Reorient or relocate the receiving antenna
- Increase the separation between the equipment and receiver.
- Connect the equipment into an outlet on a circuit different from that to which the receiver is
- Consult the dealer or an experienced radio/TV technician for help.

Caution: Changes or modifications not expressly approved by the party responsible for compliance could void the user's authority to operate the equipment.

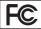

Tested to comply with FCC standards FOR HOME OR OFFICE USE

This device complies with part 15 of the FCC Rules. Operation is subject to the following two conditions:

[1] This device may not cause harmful interference, and (2) this device must accept any interference received, including interference that may cause undesired operation.

#### **CE Conformity**

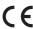

Products bearing the CE marking comply with one or more of the following EU Directives as may be applicable:

RED 2014/53/EU; Low Voltage Directive 2014/35/EU; EMC Directive 2014/30/EU; RoHS Directive 2011/65/EU.

Compliance with these directives is assessed using applicable European Harmonized Standards.

The point of contact for regulatory matters is MSI, MSI-NL Eindhoven 5706 5692 ER Son.

#### KC인증서

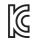

상호: (주)엠에스아이코리아 제품명: 메인보드 모델명: MS-7C71 제조년월: 2020년

R-R-MSI-MS-7C71 제조자 및 제조국가: MSI/중국

## クラスB情報技術装置

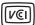

この装置は、クラスB情報技術装置です。この 装置は、家庭環境で使用することを目的として いますが、この装置がラジオやテレビジョン受

信機に近接して使用されると、受信障害を引き起こすことがあります。取扱説明書に従って 正しい取り扱いをして下さい

VCCI-B

# C-Tick Compliance

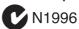

# **Battery Information**

European Union:

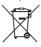

Batteries, battery packs, and accumulators should not be disposed of as unsorted household waste. Please use the public collection system to return, recycle, or treat them in compliance with the local regulations.

#### Taiwan:

#### 廢電池請回收

For better environmental protection, waste batteries should be collected separately for recycling or special disposal.

California, USA:

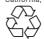

The button cell battery may contain perchlorate material and requires special handling when recycled or disposed of in California.

For further information please visit: http://www.dtsc.ca.gov/hazardouswaste/perchlorate/

CAUTION: There is a risk of explosion, if battery is incorrectly replaced.

Replace only with the same or equivalent type recommended by the manufacturer.

#### Chemical Substances Information

In compliance with chemical substances regulations, such as the EU REACH Regulation (Regulation EC No. 1907/2006 of the European Parliament and the Council), MSI provides the information of chemical substances in products at:

http://www.msi.com/html/popup/csr/evmtprtt\_pcm.

#### **Environmental Policy**

 The product has been designed to enable proper reuse of parts and recycling and should not be thrown away at its end of life.

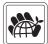

- Users should contact the local authorized point of collection for recycling and disposing of their end-of-life products.
- Visit the MSI website and locate a nearby distributor for further recycling information.
- Users may also reach us at gpcontdev@msi.com for information regarding proper Disposal, Take-back, Recycling, and Disassembly of MSI products.

### WEEE (Waste Electrical and Electronic Equipment) Statement

#### FNGLISH

To protect the global environment and as an environmentalist, MSI must remind you that

Under the European Union ("EU") Directive on Waste Electrical and Electronic Equipment, Directive 2002/96/EC, which takes effect on August 13, 2005, products of "electrical and electronic equipment" cannot be discarded as

municipal wastes anymore, and manufacturers of covered electronic equipment will be obligated to take back such products at the end of their useful life. MSI will comply with the product take back requirements at the end of life of MSI-branded products that are sold into the EU. You can return these products to local collection points.

#### DEUTSCH

Hinweis von MSI zur Erhaltung und Schutz unserer

Gemäß der Richtlinie 2002/96/EG über Elektro- und Elektronik-Altgeräte dürfen Elektro- und Elektronik-Altgeräte nicht mehr als kommunale Abfälle entsorgt werden. MSI hat europaweit verschiedene Sammelund Recyclingunternehmen beauftragt, die in die Europäische Union in Verkehr gebrachten Produkte, am Ende seines Lebenszyklus zurückzunehmen. Bitte entsorgen Sie dieses Produkt zum gegebenen Zeitpunkt ausschliesslich an einer lokalen Altgerätesammelstelle in Ihrer Nähe.

#### **FRANCAIS**

En tant qu'écologiste et afin de protéger l'environnement, MSI tient à rappeler ceci...

Au sujet de la directive européenne (EU) relative aux déchets des équipement électriques et électroniques, directive 2002/96/EC, prenant effet le 13 août 2005, que les produits électriques et électroniques ne peuvent être déposés dans les décharges ou tout simplement mis à la poubelle. Les fabricants de ces équipements seront obligés de récupérer certains produits en fin de vie. MSI prendra en compte cette exigence relative au retour des produits en fin de vie au sein de la communauté européenne. Par conséquent vous pouvez retourner localement ces matériels dans les points de collecte.

#### РУССКИЙ

Компания MSI предпринимает активные действия по защите окружающей среды, поэтому напоминаем

В соответствии с директивой Европейского Союза (ЕС) по предотвращению загрязнения окружающей среды использованным электрическим и электронным оборудованием (директива WEEE 2002/96/EC), вступающей в силу 13 августа 2005 года, изделия, относящиеся к электрическому и электронному оборудованию, не могут рассматриваться как бытовой мусор, поэтому производители вышеперечисленного электронного оборудования обязаны принимать его для переработки по окончании срока службы. MSI обязуется соблюдать требования по приему продукции, проданной под маркой MSI на территории ЕС, в переработку по окончании срока службы. Вы можете вернуть эти изделия в специализированные пункты приема.

MSI como empresa comprometida con la protección del medio ambiente, recomienda:

Bajo la directiva 2002/96/EC de la Unión Europea en materia de desechos y/o equipos electrónicos, con fecha de rigor desde el 13 de agosto de 2005, los productos clasificados como "eléctricos y equipos electrónicos" no pueden ser depositados en los contenedores habituales de su municipio, los fabricantes de equipos electrónicos, están obligados a hacerse cargo de dichos productos al termino de

su período de vida. MSI estará comprometido con los términos de recogida de sus productos vendidos en la Unión Europea al final de su periodo de vida. Usted debe depositar estos productos en el punto limpio establecido por el ayuntamiento de su localidad o entregar a una empresa autorizada para la recogida de estos residuos

#### NEDERI ANDS

Om het milieu te beschermen, wil MSI u eraan herinneren dat

De richtlijn van de Europese Unie (EU) met betrekking tot Vervuiling van Electrische en Electronische producten (2002/96/EC), die op 13 Augustus 2005 in zal gaan kunnen niet meer beschouwd worden als vervuiling. Fabrikanten van dit soort producten worden verplicht om producten retour te nemen aan het eind van hun levenscyclus. MSI zal overeenkomstig de richtlijn handelen voor de producten die de merknaam MSI dragen en verkocht zijn in de EU. Deze goederen kunnen geretourneerd worden op lokale inzamelingspunten.

#### SRPSKI

Da bi zaštitili prirodnu sredinu, i kao preduzeće koje vodi računa o okolini i prirodnoj sredini, MSI mora da vas podesti da...

Po Direktivi Evropske unije ("EU") o odbačenoj ekektronskoj i električnoj opremi, Direktiva 2002/96/ EC, koja stupa na snagu od 13. Avgusta 2005, proizvodi koji spadaju pod "elektronsku i električnu opremu" ne mogu više biti odbačeni kao običan otpad i proizvođači ove opreme biće prinuđeni da uzmu natrag ove proizvode na kraju njihovog uobičajenog veka trajanja. MSI će poštovati zahtev o preuzimanju ovakvih proizvoda kojima je istekao vek trajanja, koji imaju MSI oznaku i koji su prodati u EU. Ove proizvode možete vratiti na lokalnim mestima za prikupljanje.

Aby chronić nasze środowisko naturalne oraz jako firma dbająca o ekologię, MSI przypomina, że...

Zgodnie z Dyrektywa Unii Europejskiej ("UE") dotyczaca odpadów produktów elektrycznych i elektronicznych (Dyrektywa 2002/96/EC), która wchodzi w życie 13 sierpnia 2005, tzw. "produkty oraz wyposażenie elektryczne i elektroniczne " nie mogą być traktowane jako śmieci komunalne, tak więc producenci tych produktów beda zobowiazani do odbierania ich w momencie gdy produkt jest wycofywany z użycia. MSI wypełni wymagania UE, przyjmując produkty (sprzedawane na terenie Unii Europejskiej) wycofywane z użycia. Produkty MSI będzie można zwracać w wyznaczonych punktach zbiorczych.

#### TÜRKCE

Çevreci özelliğiyle bilinen MSI dünyada çevreyi korumak icin hatırlatır:

Avrupa Birliği (AB) Kararnamesi Elektrik ve Elektronik Malzeme Atığı, 2002/96/EC Kararnamesi altında 13 Ağustos 2005 tarihinden itibaren gecerli olmak üzere, elektrikli ve elektronik malzemeler diğer atıklar gibi çöpe atılamayacak ve bu elektonik cihazların üreticileri, cihazların kullanım süreleri bittikten sonra ürünleri geri toplamakla yükümlü olacaktır. Avrupa Birliği'ne satılan MSI markalı ürünlerin kullanım süreleri bittiğinde MSI ürünlerin geri alınması isteği ile isbirliği icerisinde olacaktır. Ürünlerinizi yerel toplama noktalarına bırakabilirsiniz.

#### ČESKY

Záleží nám na ochraně životního prostředí - společnost MSI upozorňuje...

Podle směrnice Evropské unie ("EU") o likvidaci elektrických a elektronických výrobků 2002/96/ EC platné od 13. srpna 2005 je zakázáno likvidovat "elektrické a elektronické výrobky" v běžném komunálním odpadu a výrobci elektronických výrobků, na které se tato směrnice vztahuje, budou povinní odebírat takové výrobky zpět po skončení jejich životnosti. Společnost MSI splní požadavky na odebírání výrobků značky MSI, prodávaných v zemích EU, po skončení jejich životnosti. Tyto výrobky můžete odevzdat v místních sběrnách.

Annak érdekében, hogy környezetünket megvédjük, illetve környezetvédőként fellépve az MSI emlékezteti Önt. hogy .

Az Európai Unió ("EU") 2005. augusztus 13-án hatályba lépő, az elektromos és elektronikus berendezések hulladékairól szóló 2002/96/EK irányelve szerint az elektromos és elektronikus berendezések többé nem kezelhetőek lakossági hulladékként, és az ilyen elektronikus berendezések gyártói kötelessé válnak az ilyen termékek visszavételére azok hasznos élettartama végén. Az MSI betartja a termékvisszavétellel kapcsolatos követelményeket az MSI márkanév alatt az EU-n belül értékesített termékek esetében, azok élettartamának végén. Az ilyen termékeket a legközelebbi gyűjtőhelyre viheti.

Per proteggere l'ambiente, MSI, da sempre amica della natura, ti ricorda che...

In base alla Direttiva dell'Unione Europea (EU) sullo Smaltimento dei Materiali Elettrici ed Elettronici, Direttiva 2002/96/EC in vigore dal 13 Agosto 2005, prodotti appartenenti alla categoria dei Materiali Elettrici ed Elettronici non possono più essere eliminati come rifiuti municipali: i produttori di detti materiali saranno obbligati a ritirare ogni prodotto alla fine del suo ciclo di vita. MSI si adeguerà a tale Direttiva ritirando tutti i prodotti marchiati MSI che sono stati venduti all'interno dell'Unione Europea alla fine del loro ciclo di vita. È possibile portare i prodotti nel più vicino punto di raccolta

# 日本JIS C 0950材質宣言

日本工業規格JIS C 0950により、2006年7月1日以降に販 売される特定分野の電気および電子機器について、製造 者による含有物質の表示が義務付けられます。

http://www.msi.com/html/popup/csr/cemm\_jp.html http://tw.msi.com/html/popup/csr tw/cemm jp.html

#### India RoHS

This product complies with the "India E-waste (Management and Handling) Rule 2011" and prohibits use of lead, mercury, hexavalent chromium. polybrominated biphenyls or polybrominated diphenyl ethers in concentrations exceeding 0.1 weight % and 0.01 weight % for cadmium, except for the exemptions set in Schedule 2 of the Rule.

# Türkiye EEE yönetmeliği

Türkiye Cumhuriyeti: EEE Yönetmeliğine Uygundur

#### Україна обмеження на наявність небезпечних речовин

Обладнання відповідає вимогам Технічного регламенту щодо обмеження використання деяких небезпечних речовин в електричному та електронному обладнані, затвердженого постановою Кабінету Міністрів України від 3 грудня 2008 № 1057.

## Viêt Nam RoHS

Kể từ ngày 01/12/2012, tất cả các sản phẩm do công ty MSI sản xuất tuân thủ Thông tư số 30/2011/TT-BCT quy định tạm thời về giới hạn hàm lượng cho phép của một số hóa chất độc hai có trong các sản phẩm điện, điển tử

#### Wireless Radio Use

This device is restricted to indoor use when operating in the 2.4GHz, 5GHz frequency band.

Cet appareil doit être utilisé à l'intérieur.

당해 무선설비는 운용중 전파혼신 가능성이 있음.

この製品は、周波数帯域 2.4GHz, 5GHz で動作していると きは、屋内においてのみ使用可能です。

#### NCC無線設備警告聲明

工作頻率2.4GHz, 5GHz該頻段限於室內使用。

經型式認證合格之低功率射頻電機,非經許可,公司、商 號或使用者均不得擅自變更頻率、加大功率或變更原設 計之特性及功能。

低功率射頻電機之使用不得影響飛航安全及干擾合法通 信;經發現有干擾現象時,應立即停用,並改善至無干擾時 方得繼續使用。前項合法通信,指依電信法規定作業之無 線電通信。低功率射頻電機須忍受合法通信或工業、科學 及醫療用電波輻射性電機設備之干擾。

#### Products with radio functionality (EMF)

This product incorporates a radio transmitting and receiving device. For computers in normal use, a separation distance of 20 cm ensures that radio frequency exposure levels comply with EU requirements. Products designed to be operated at closer proximities, such as tablet computers, comply with applicable EU requirements in typical operating positions. Products can be operated without maintaining a separation distance unless otherwise indicated in instructions specific to the product.

#### Restrictions for products with radio functionality

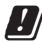

CAUTION: IEEE 802.11x wireless LAN with 5.15-5.35 GHz frequency band is restricted for indoor use only in all European Union member states, EFTA (Iceland, Norway,

Liechtenstein), and most other European countries (e.g., Switzerland, Turkey, Republic of Serbia). Using this WLAN application outdoors might lead to interference issues with existing radio services.

#### Radio frequency bands and maximum power levels

Features :802.11 a/b/g/n/ac, BT :2.4GHz, 5GHz Frequency Range Modulation :FHSS, DSSS, OFDM

Power Output :10, 20, 23

Channel Band Width :1, 5, 20, 40, 80MHz

# MS-7C71主板产品中有害物质的名称及含量

|          | 有害物质      |           |           |                 |               |                 |
|----------|-----------|-----------|-----------|-----------------|---------------|-----------------|
| 部件名称     | 铅<br>(Pb) | 汞<br>(Hg) | 镉<br>(Cd) | 六价铬<br>(Cr(VI)) | 多溴联苯<br>(PBB) | 多溴二苯醚<br>(PBDE) |
| 印刷电路板组件* | ×         | 0         | 0         | 0               | 0             | 0               |
| 电池** 1   | ×         | 0         | 0         | 0               | 0             | 0               |
| 外部信号连接头  | ×         | 0         | 0         | 0               | 0             | 0               |
| 线材       | ×         | 0         | 0         | 0               | 0             | 0               |

#### 本表格依据 SJ/T 11364 的规定编制。

- ○:表示该有害物质在该部件所有均质材料中的含量均在 GB/T 26572 规定的限量要求以下。
- <: 表示该有害物质至少在该部件的某一均质材料中的含量超出 GB/T 26572 规定的限量要求,但所有部件都符合 欧盟RoHS要求。
- \* 印刷电路板组件: 包括印刷电路板及其构成的零部件。
- \*\* 电池本体上如有环保使用期限标识,以本体标识为主。
- 上述有毒有害物质或元素清单会依型号之部件差异而有所增减。
- 產品部件本体上如有环保使用期限标识,以本体标识为主。

## 限用物質含有情況標示聲明書

| 設備名稱:電腦主機板 |            | 型號(型式):MS-7C71 |           |                            |               |                 |  |  |
|------------|------------|----------------|-----------|----------------------------|---------------|-----------------|--|--|
|            | 限用物質及其化學符號 |                |           |                            |               |                 |  |  |
| 單元         | 鉛<br>(Pb)  | 汞<br>(Hg)      | 鎘<br>(Cd) | 六價鉻<br>(Cr <sup>+6</sup> ) | 多溴聯苯<br>(PBB) | 多溴二苯醚<br>(PBDE) |  |  |
| 電路板        | 0          | 0              | 0         | 0                          | 0             | 0               |  |  |
| 電子元件       | _          | 0              | 0         | 0                          | 0             | 0               |  |  |
| 金屬機構件      | _          | 0              | 0         | 0                          | 0             | 0               |  |  |
| 塑膠機構件      | 0          | 0              | 0         | 0                          | 0             | 0               |  |  |

備考1. "超出0.1 wt %" 及 "超出0.01 wt %" 係指限用物質之百分比含量超出百分比含量基準值。

備考2. "○" 係指該項限用物質之百分比含量未超出百分比含量基準值。

備考3. "一" 係指該項限用物質為排除項目。

#### Copyright

msi Micro-Star Int'l Co.,Ltd.

Copyright © 2020 All rights reserved.

The MSI logo used is a registered trademark of Micro-Star Int'l Co., Ltd. All other marks and names mentioned may be trademarks of their respective owners. No warranty as to accuracy or completeness is expressed or implied. MSI reserves the right to make changes to this document without prior notice.

#### **Revision History**

Version 1.0. 2020/03. First release. Version 1.1, 2020/10, Update Spec & KCC,

# **Technical Support**

If a problem arises with your system and no solution can be obtained from the user quide, please contact your place of purchase or local distributor. Alternatively, please try the following help resources for further guidance.

- · Visit the MSI website for technical guide, BIOS updates, driver updates, and other information: http://www.msi.com
- · Register your product at: http://register.msi.com

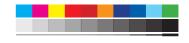